## 班級經營的好幫手-Classdojo 如何簡單地運用行動學習於教學上

分享者:陳建宇 分享日期:**2016.10.05** **1.Classdojo**網站

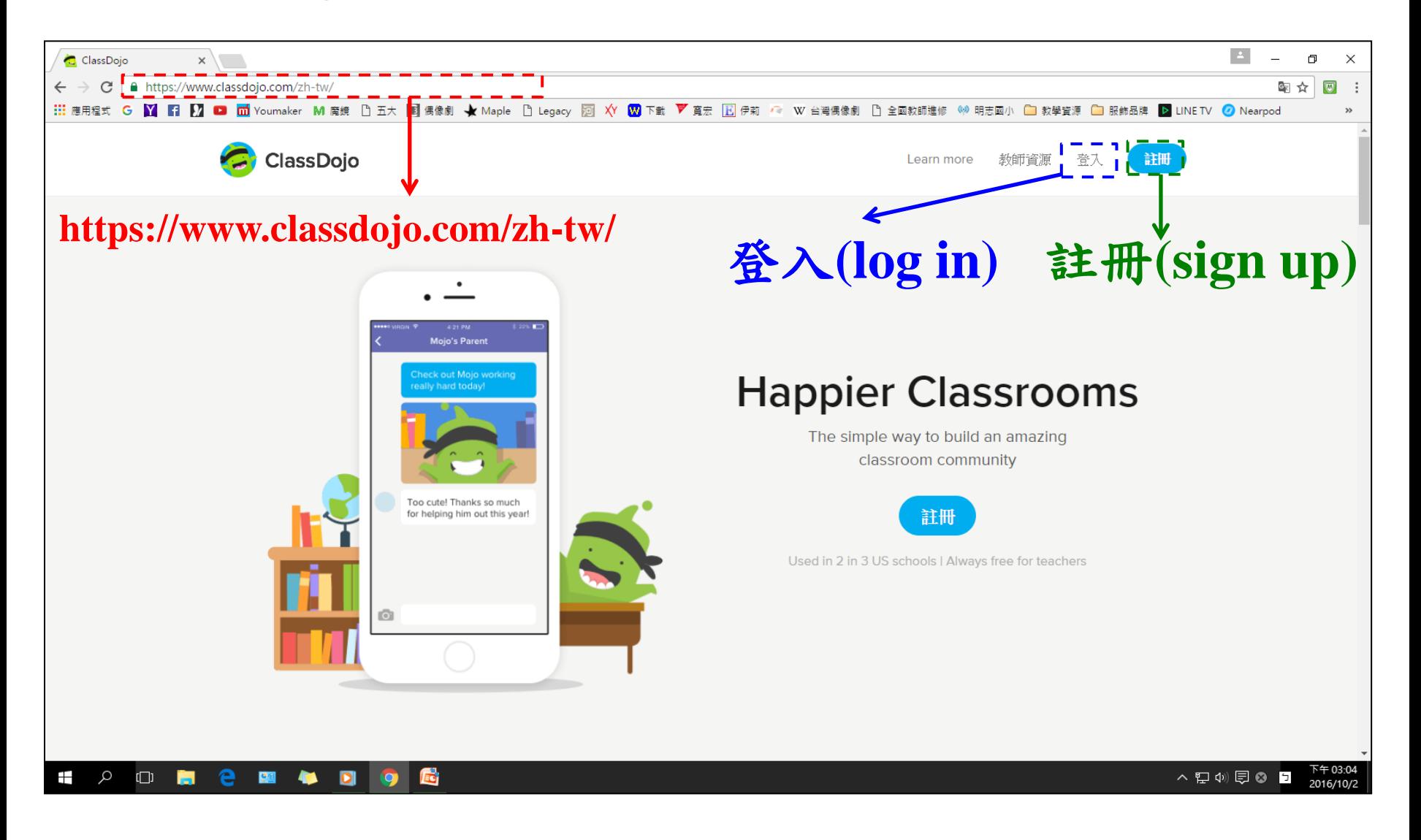

**2.**註冊**(sign up)**

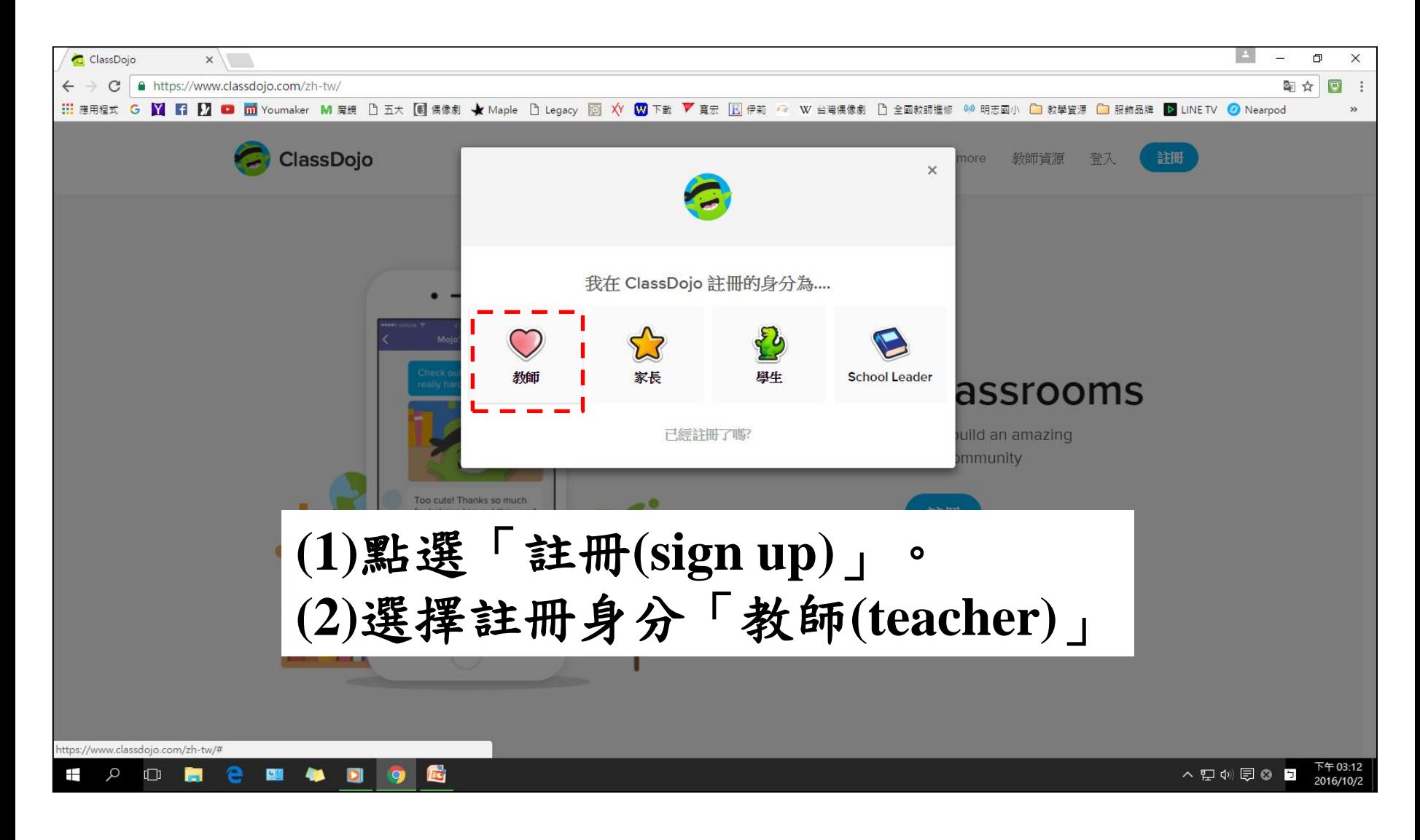

**2.**註冊**(sign up)**

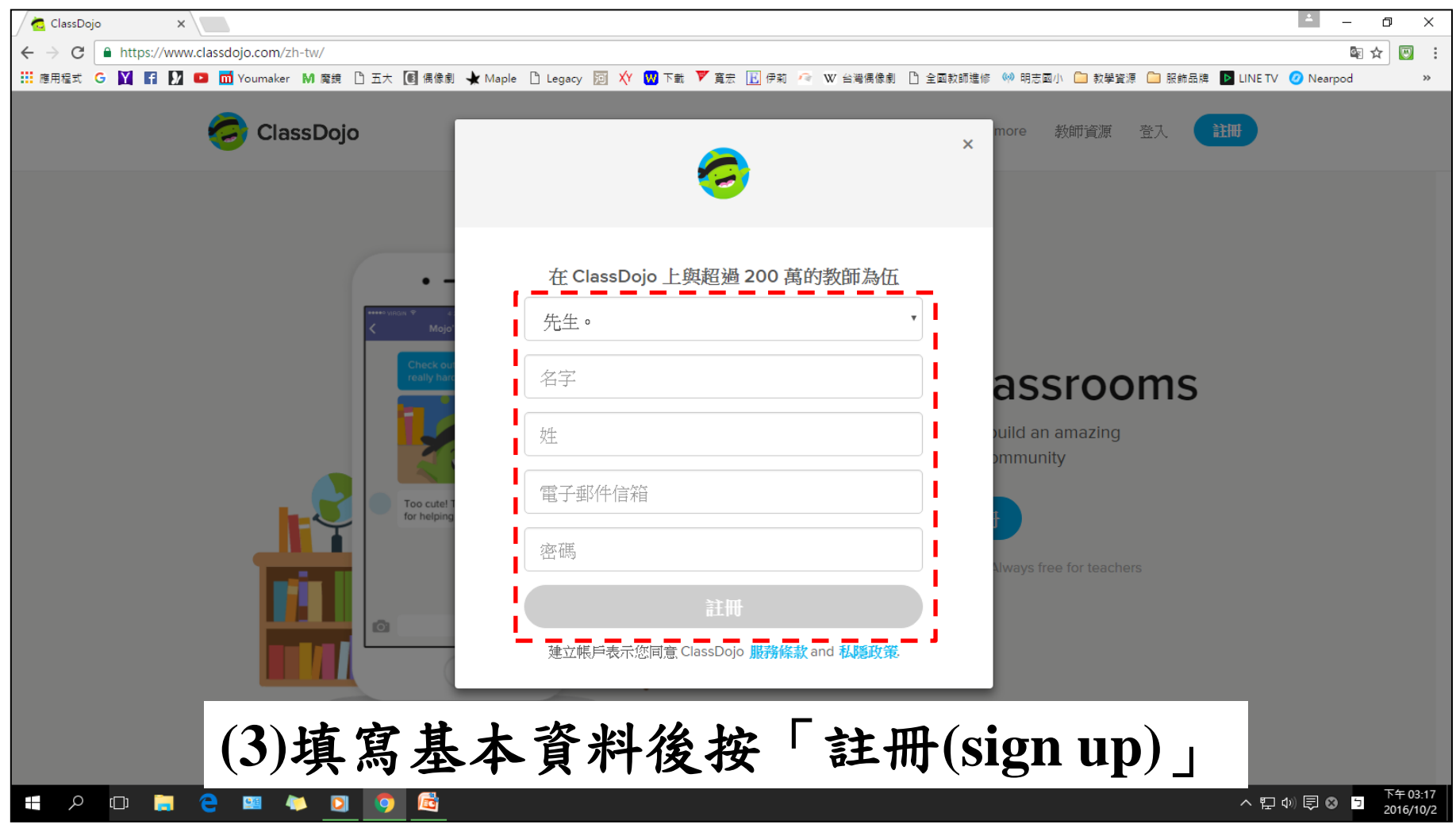

**3.**登入**(log in)**

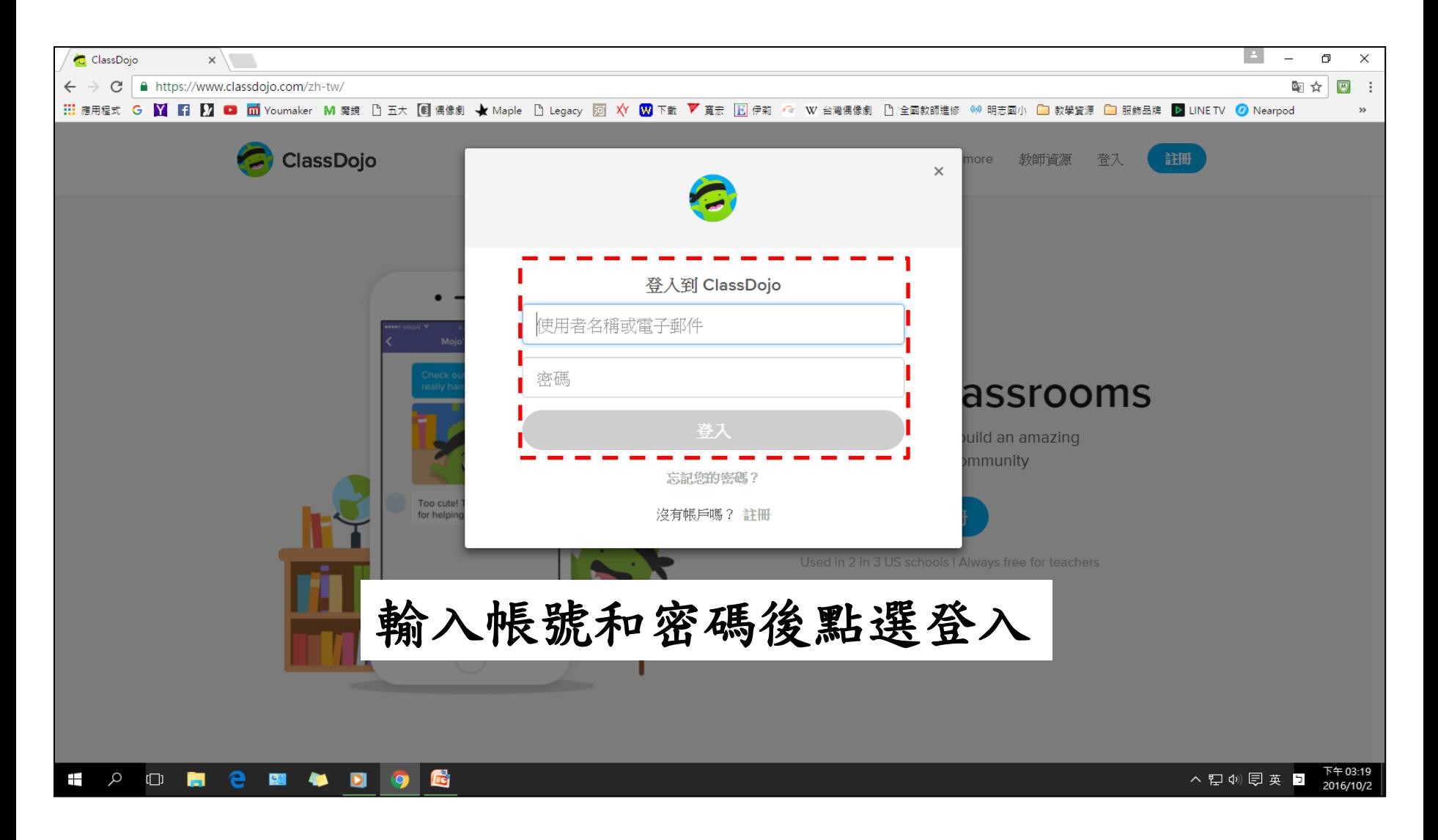

**4.**個人資料設定

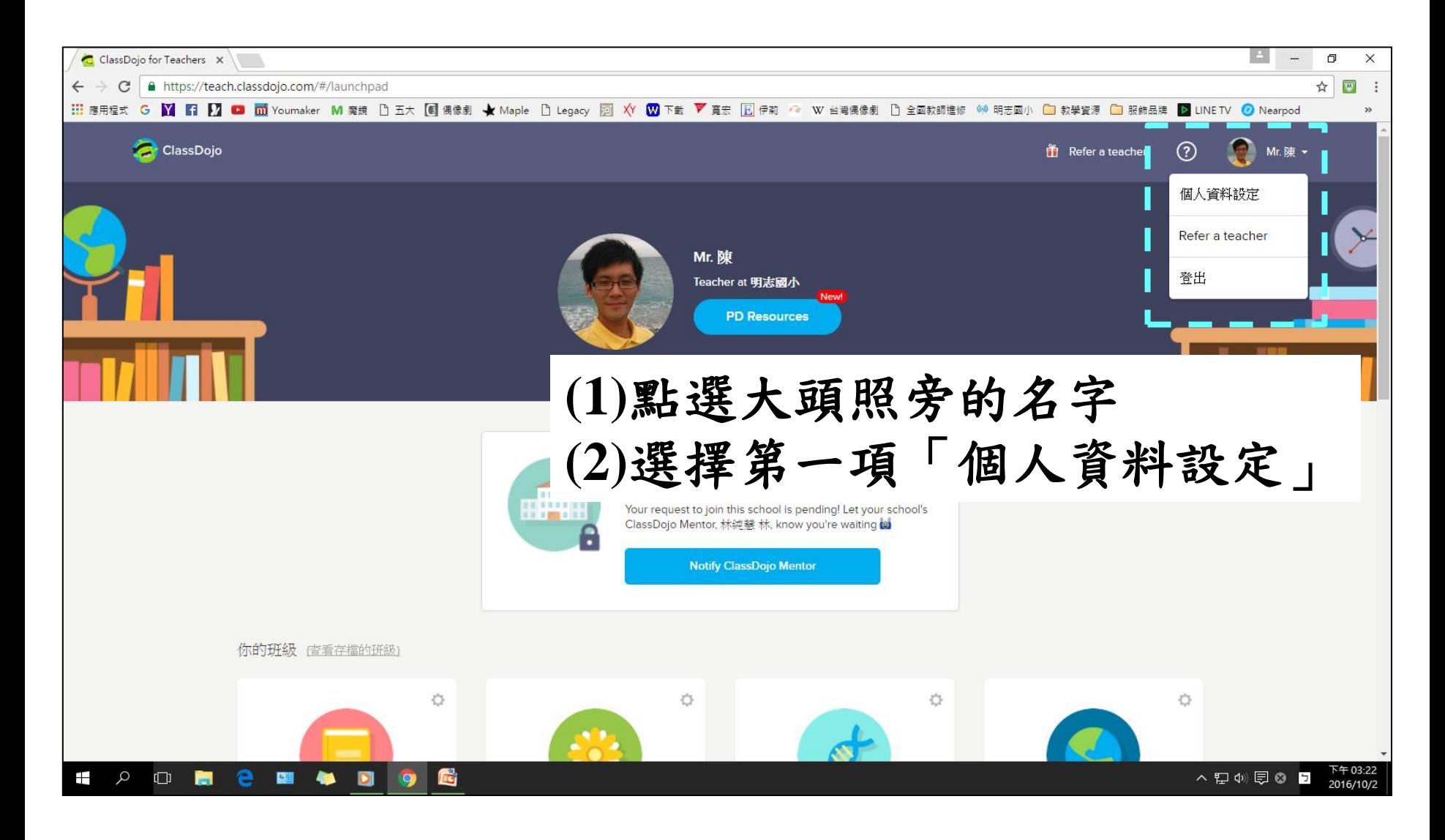

**4.**個人資料設定

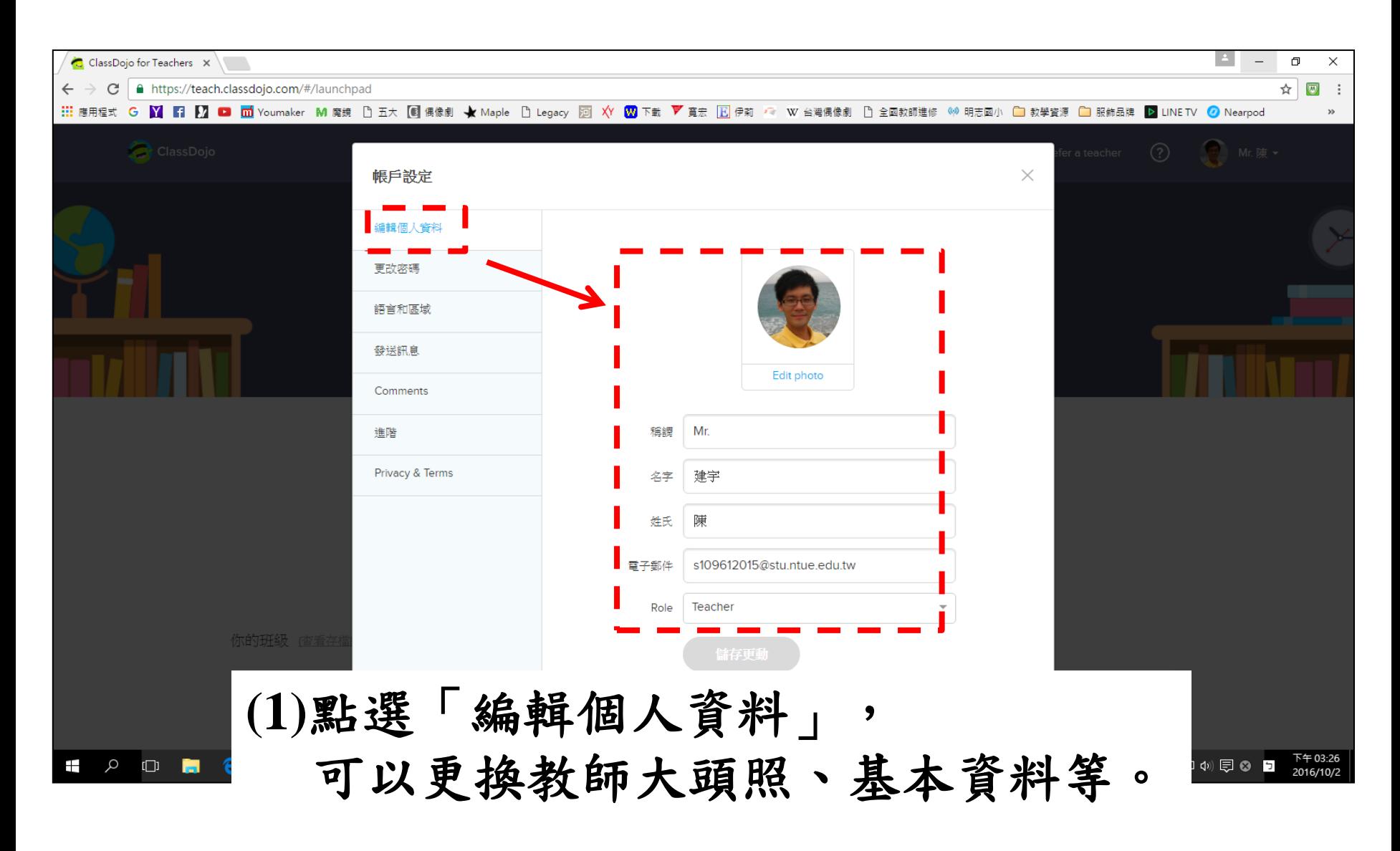

**4.**個人資料設定

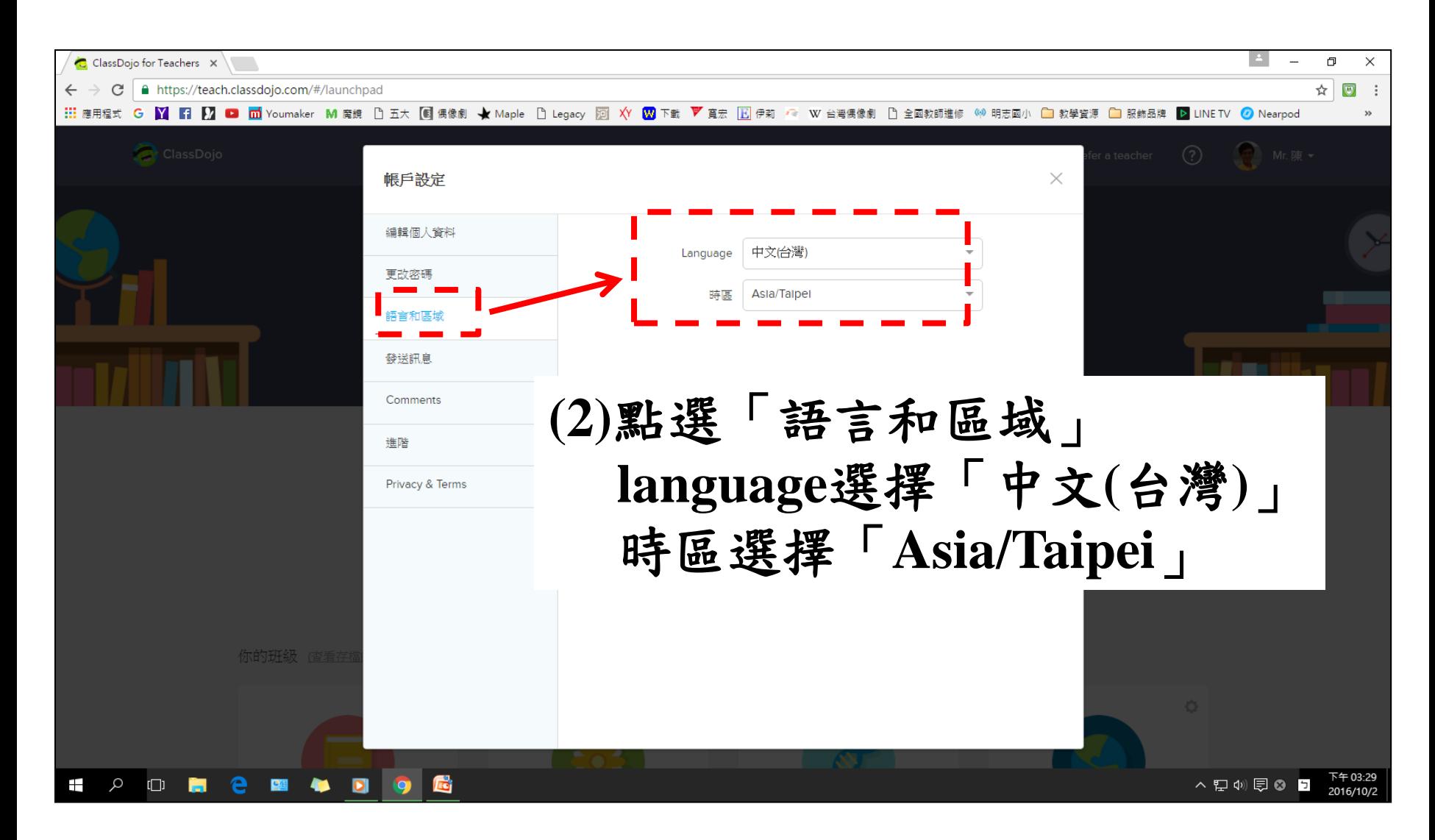

5.Demo Class - 進行班級經營基本設定

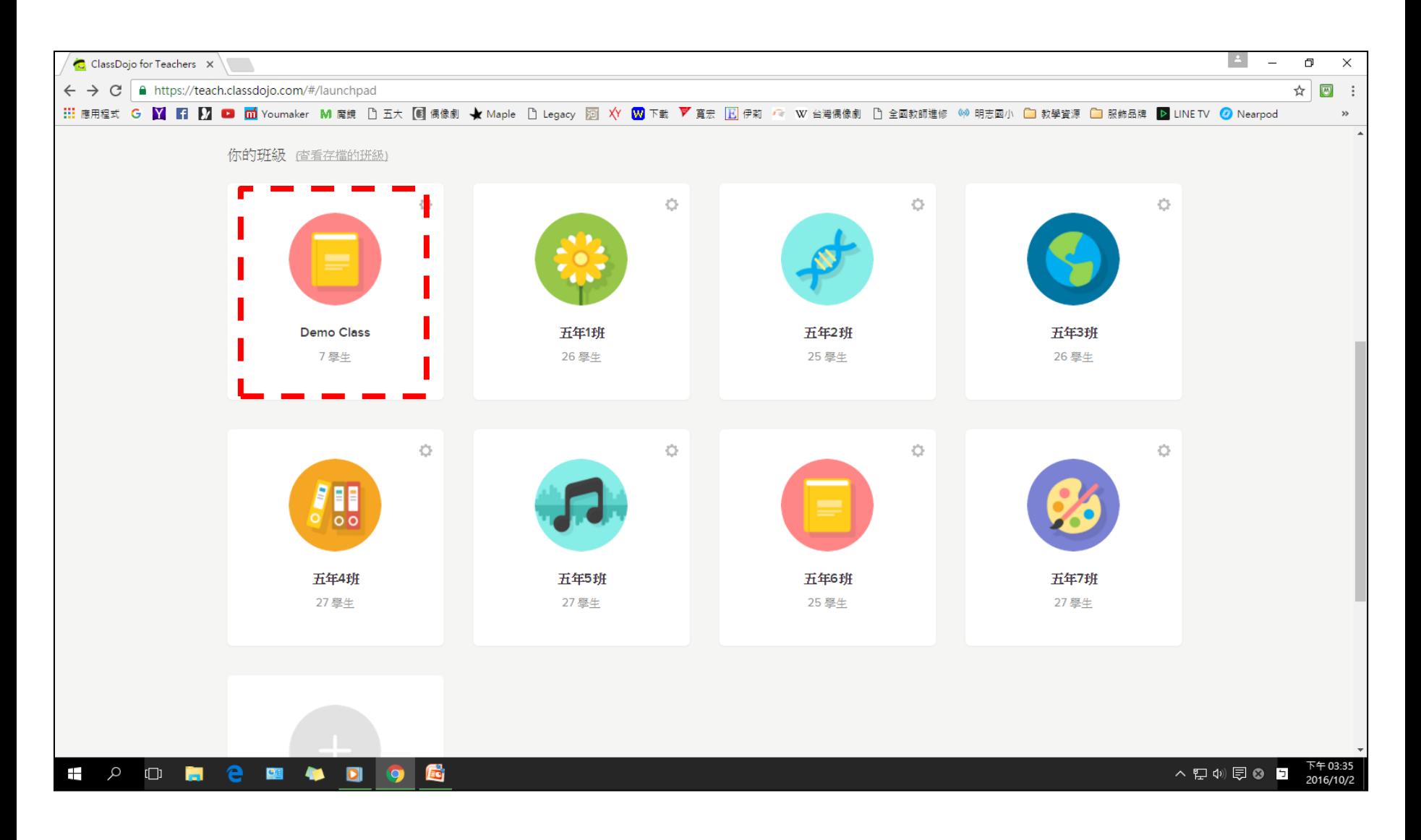

5.Demo Class - 進行獎勵制度基本設定

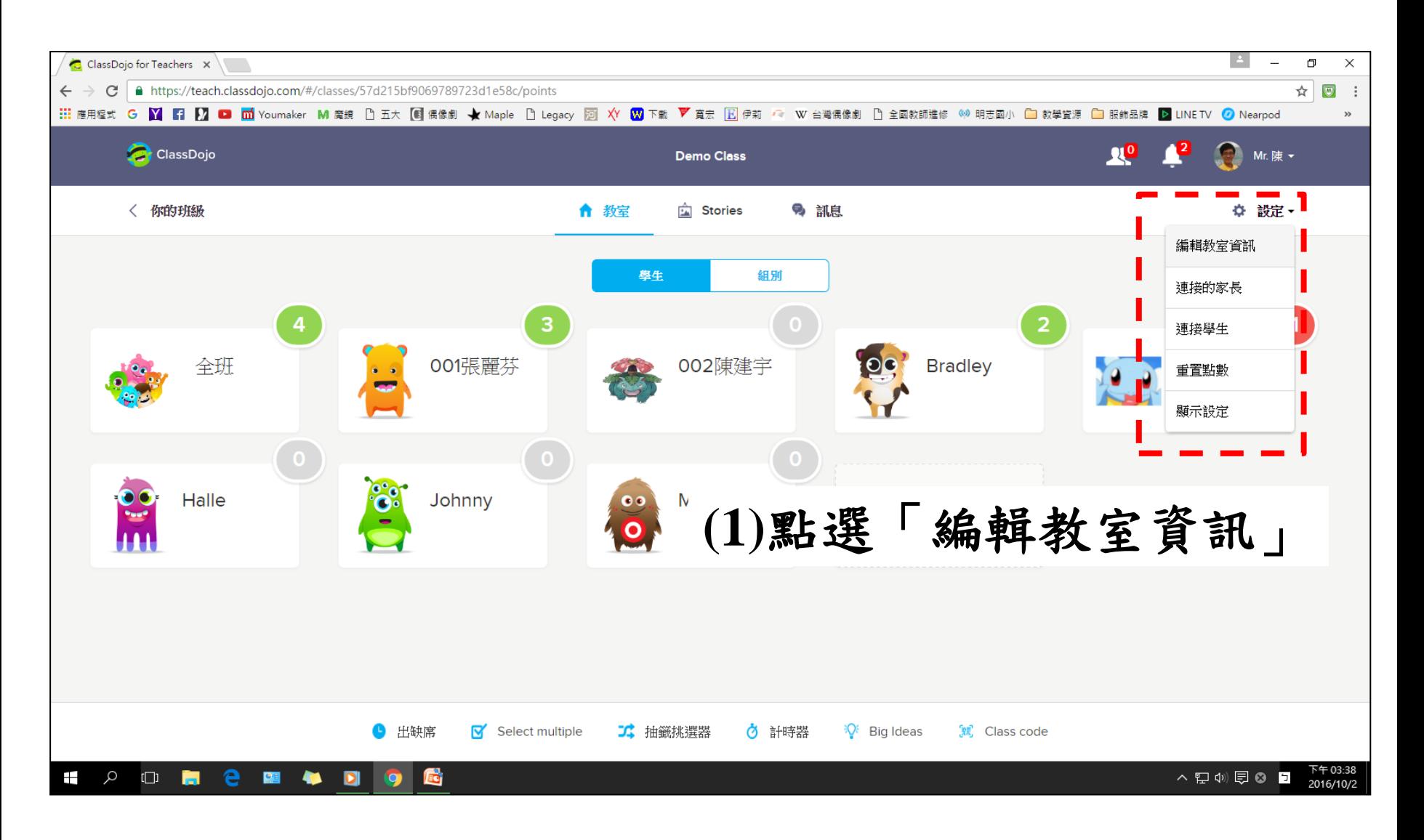

5.Demo Class - 進行獎勵制度基本設定

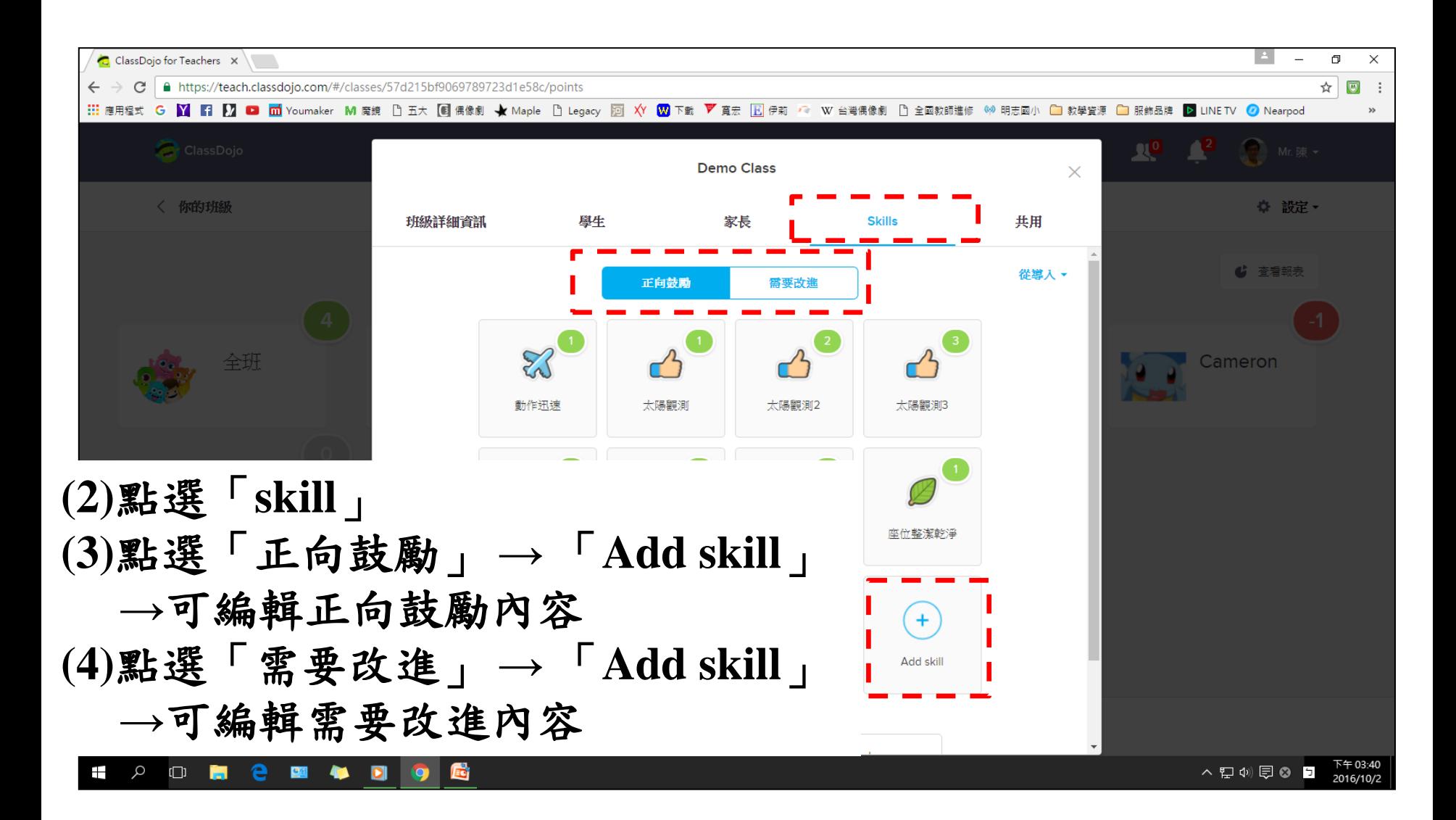

5.Demo Class - 進行獎勵制度基本設定

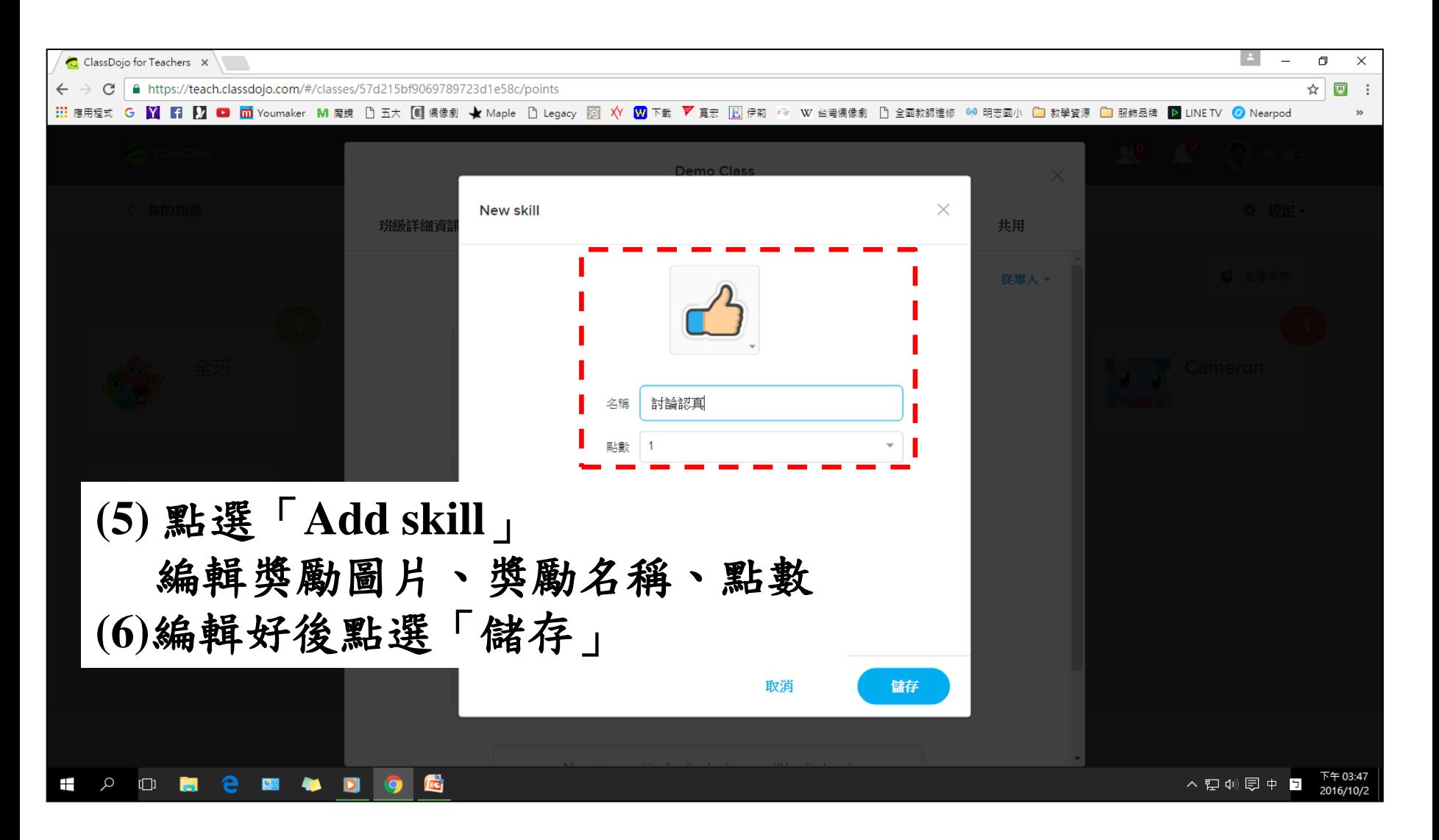

**6.**新增班級

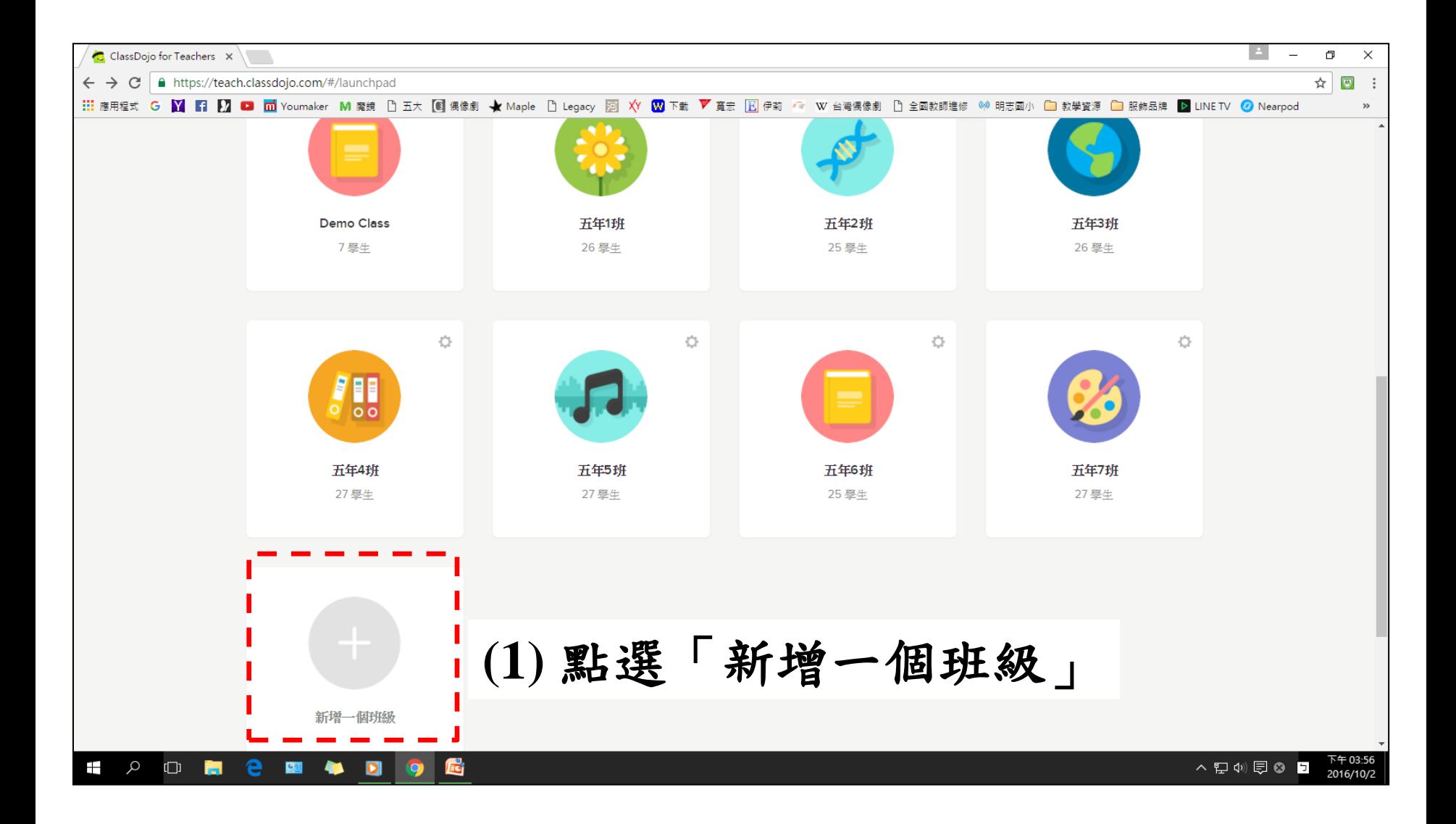

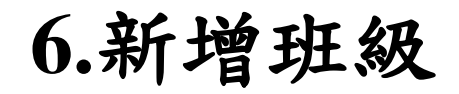

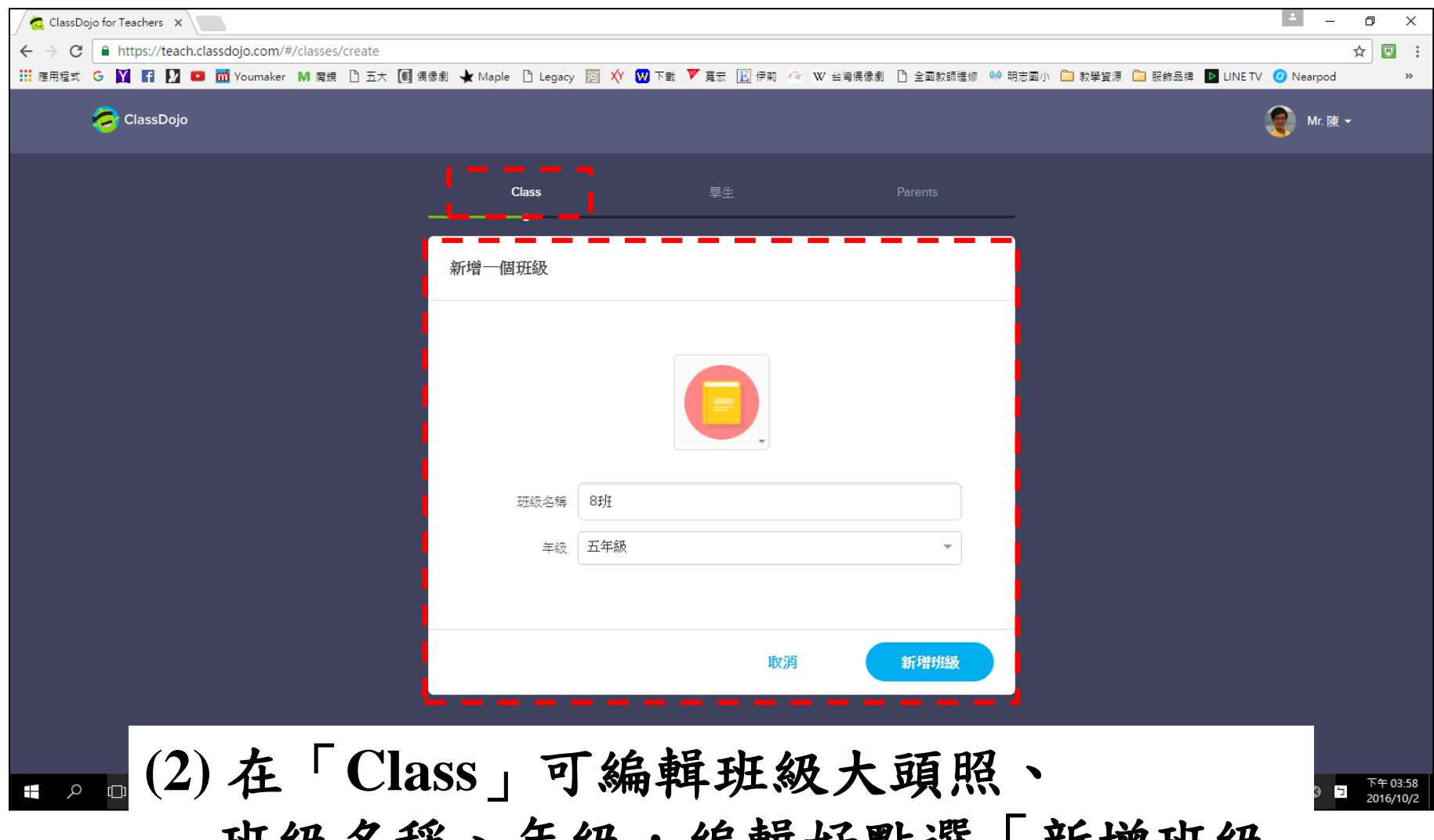

**班級名稱、年級,編輯好點選「新增班級」** 

**6.**新增班級

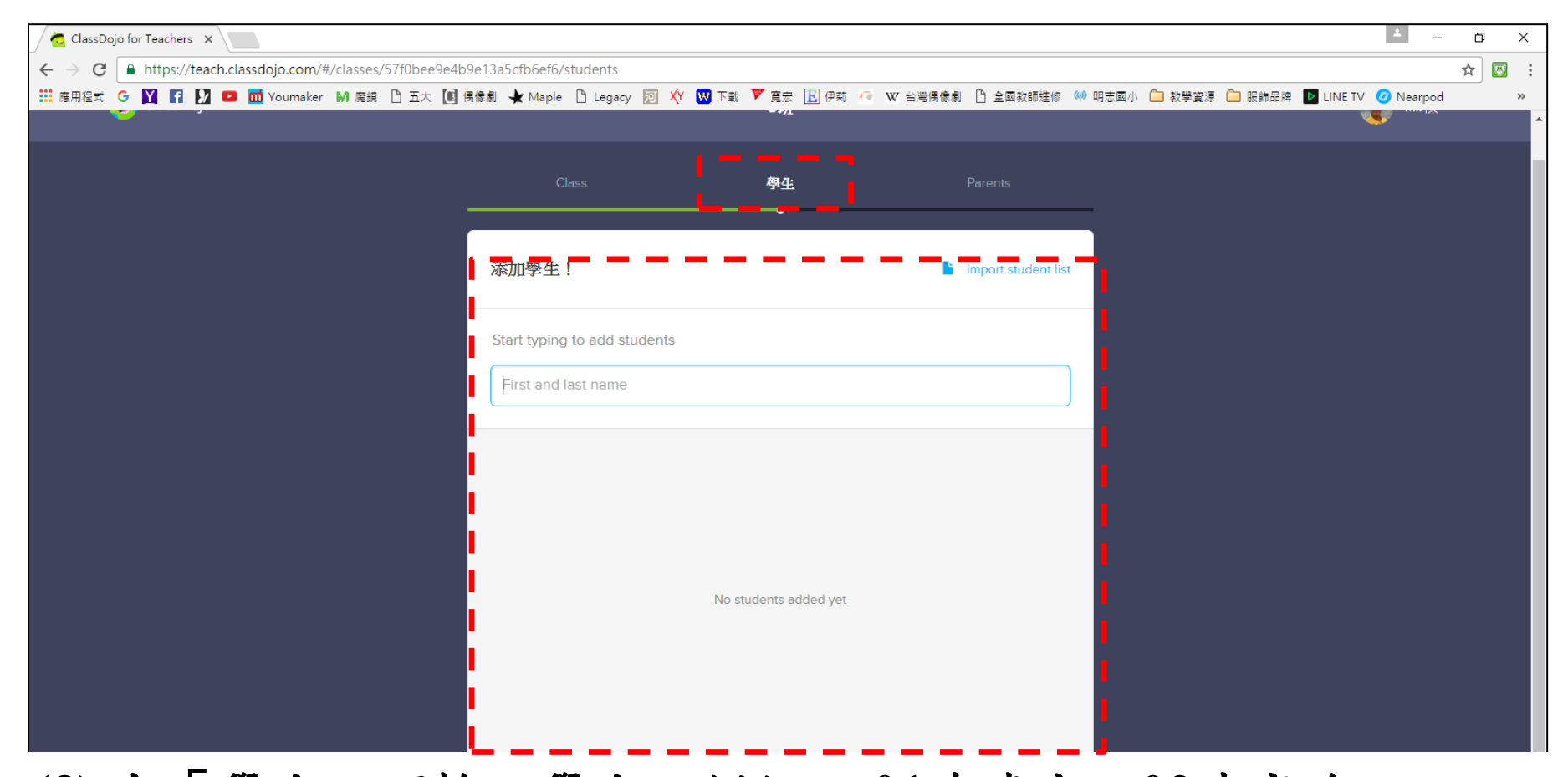

**(3)** 在「學生」可輸入學生,例如 :**01**陳建宇、**02**陳亭昀**……**, 記得要輸入座號,這樣系統才會按照座號排列,所有學生都 輸入好之後點選「完成添加學生」。

**6.**新增班級

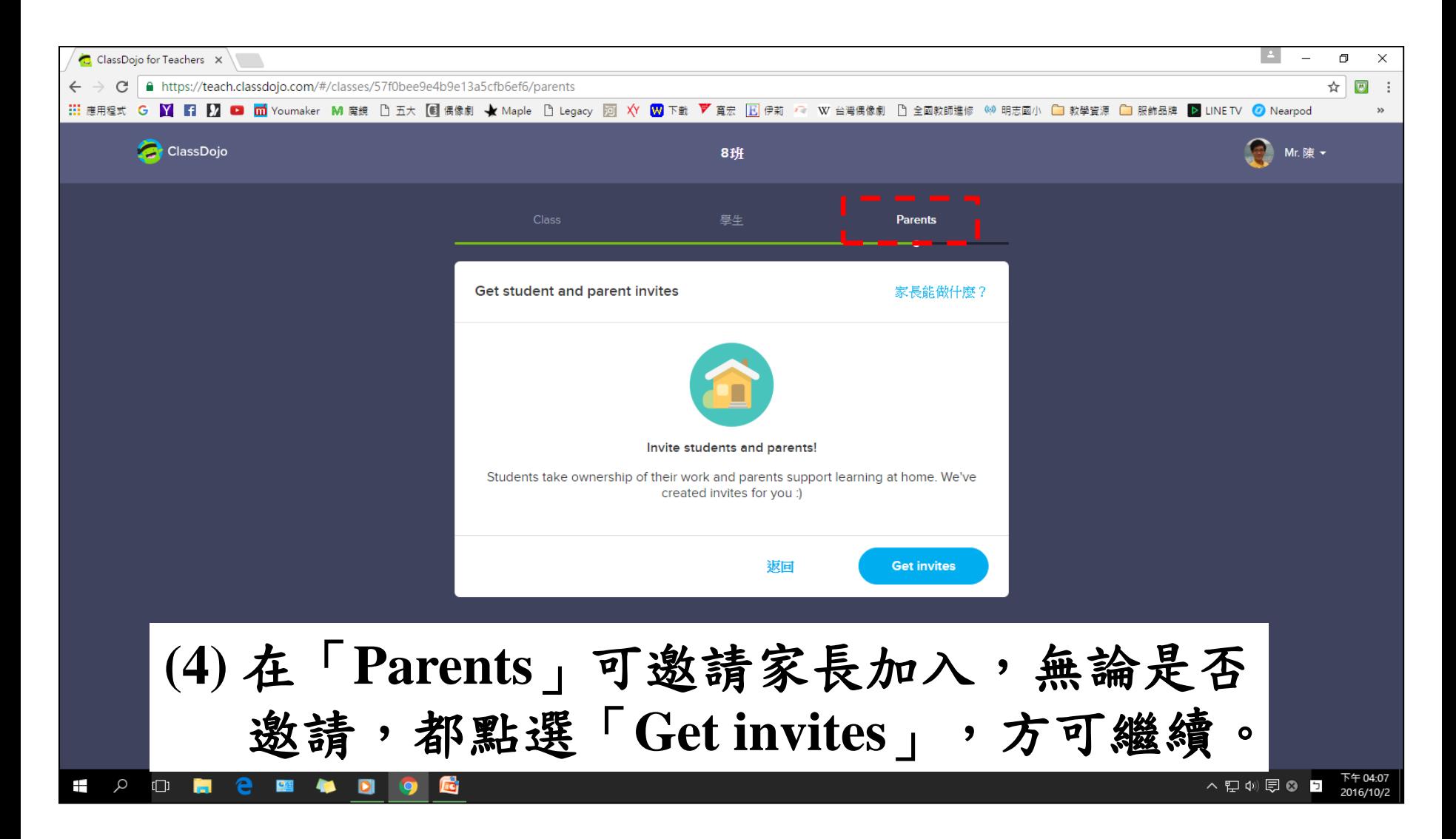

**6.**新增班級

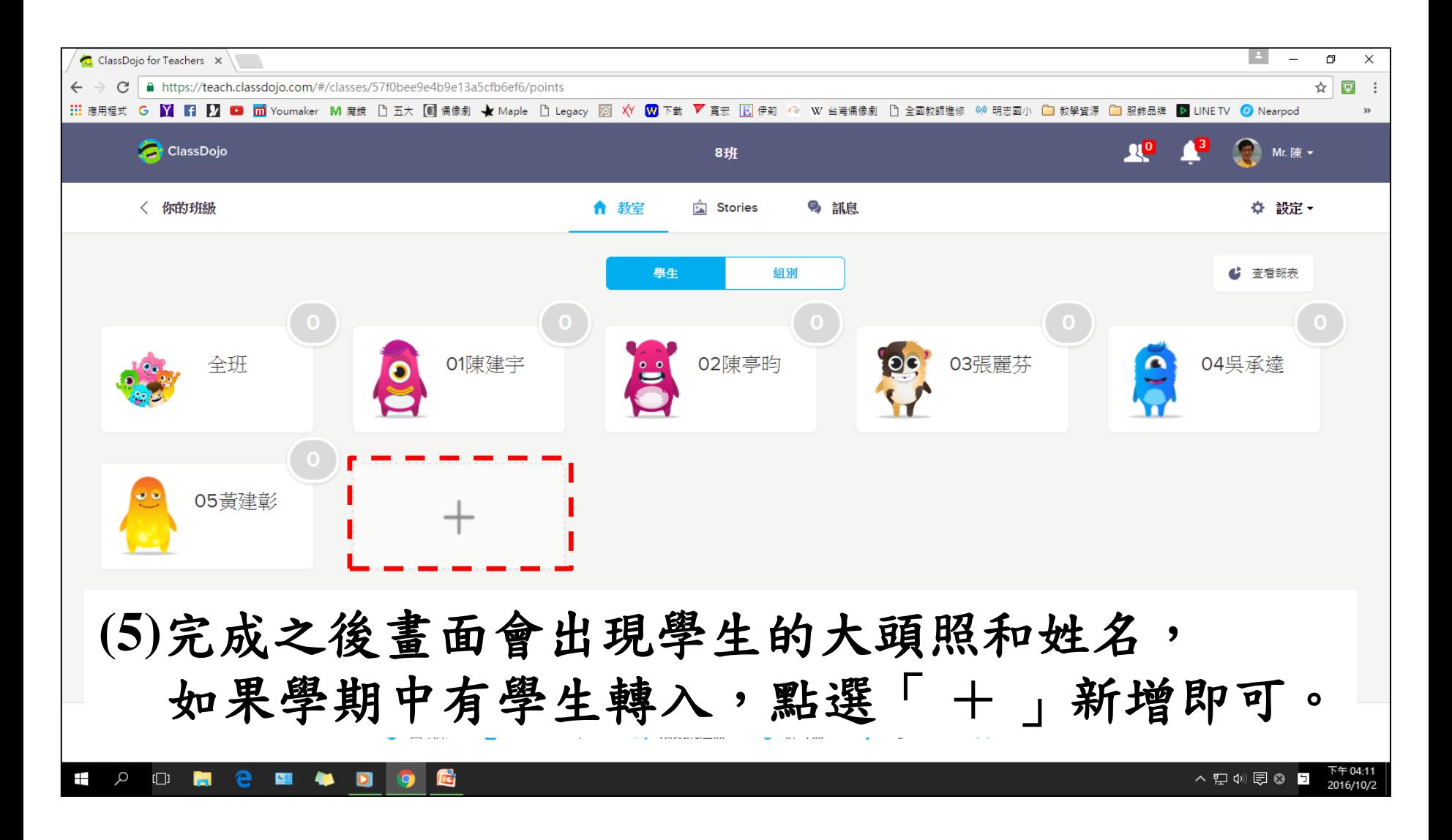

**7.**編輯分組名單

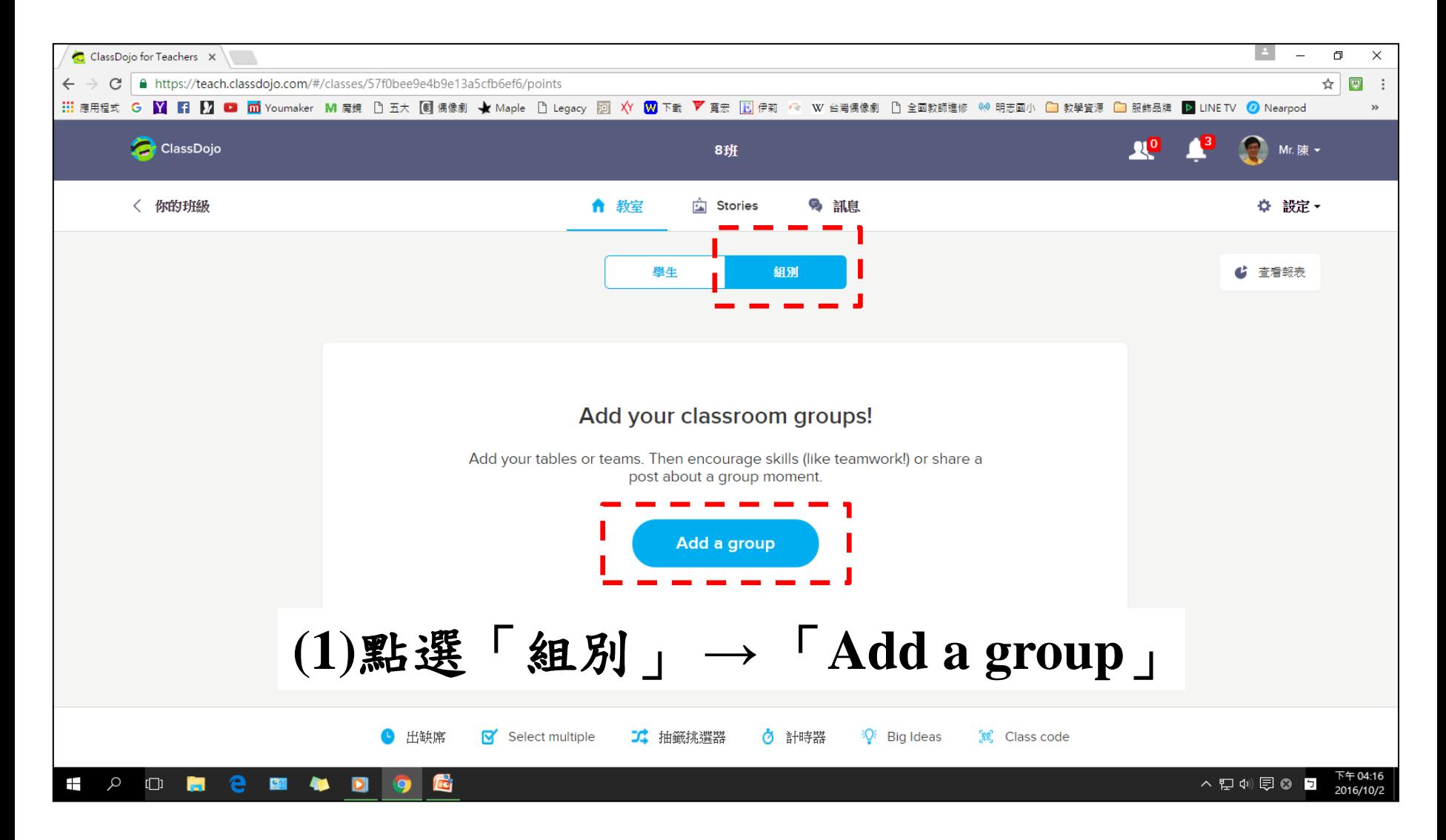

**7.**編輯分組名單

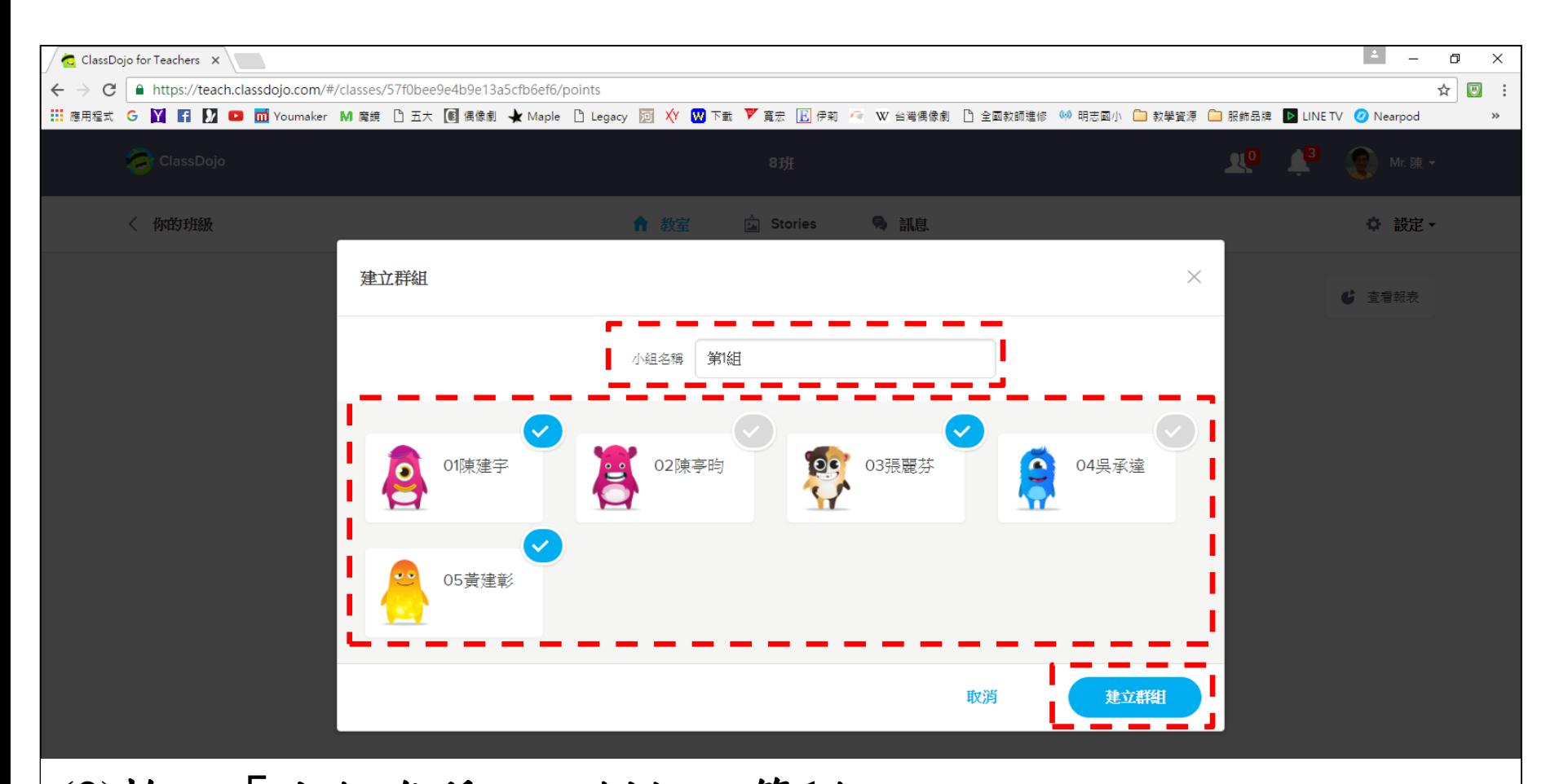

**(2)**輸入「小組名稱」,例如:第**1**組。 **(3)**點選該組別的學生名字,名字右上方會變成藍圓底的白色勾。 **(4)**小組成員選好,點選「建立群組」。

**8.**匯入獎勵制度

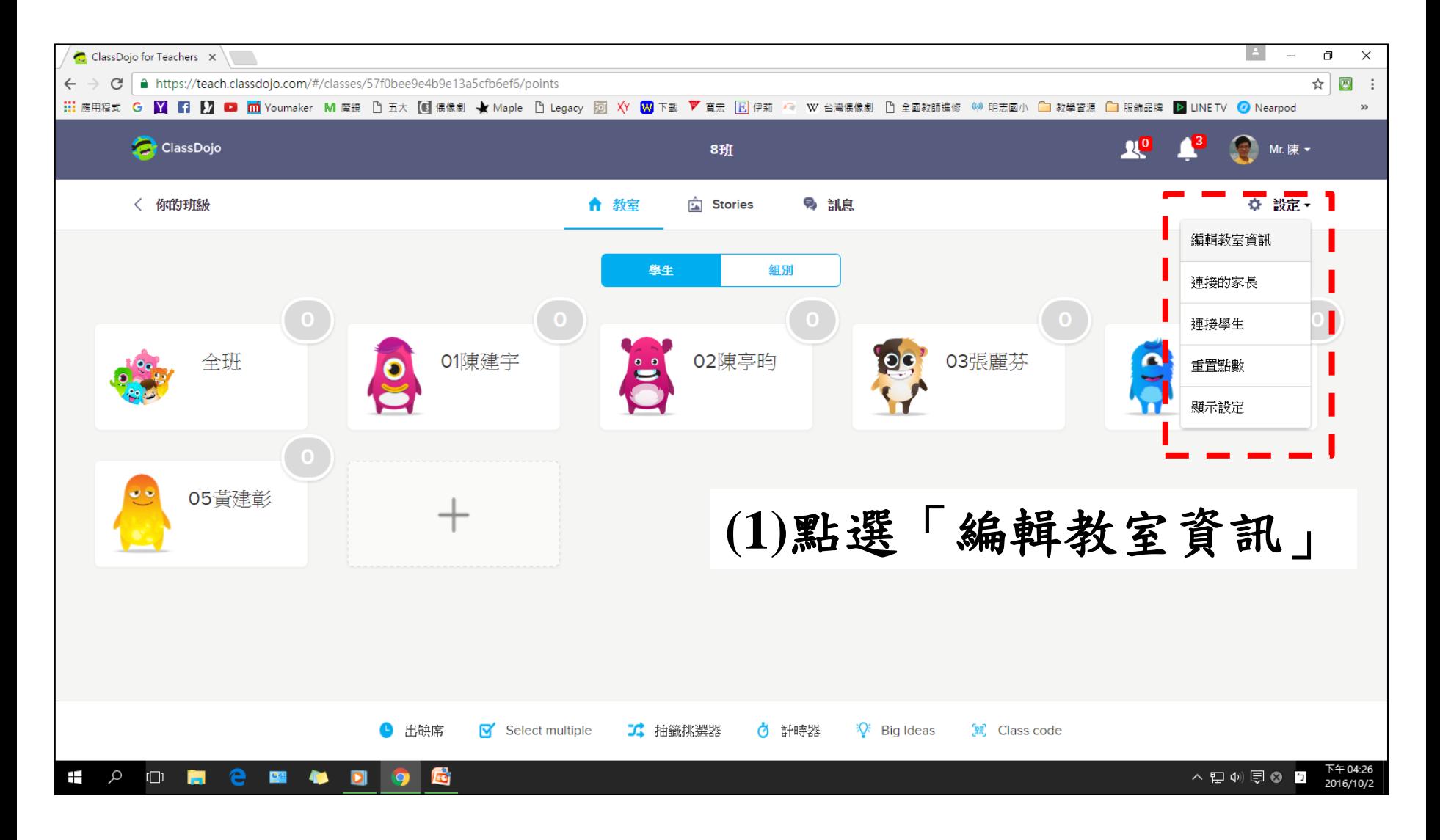

**8.**匯入獎勵制度

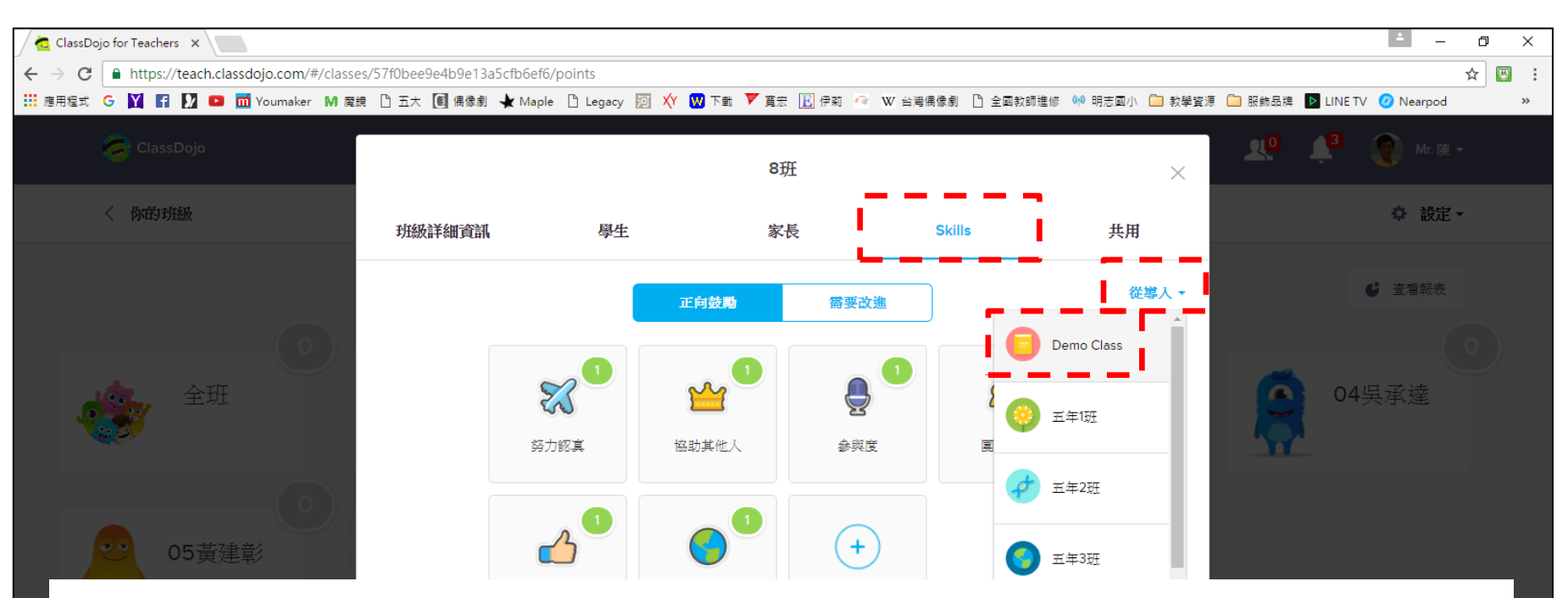

**(2)**點選「**skill**」 **→** 「從導入」 **→Demo Class** 即可匯入剛才在**Demo Class**所編輯的獎勵制度, 就不用每一班都重新設定獎勵制度,當然日後 也可直接在**Demo Class**新增獎勵制度後再匯入。

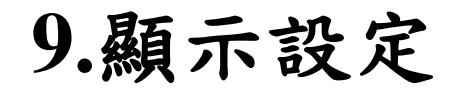

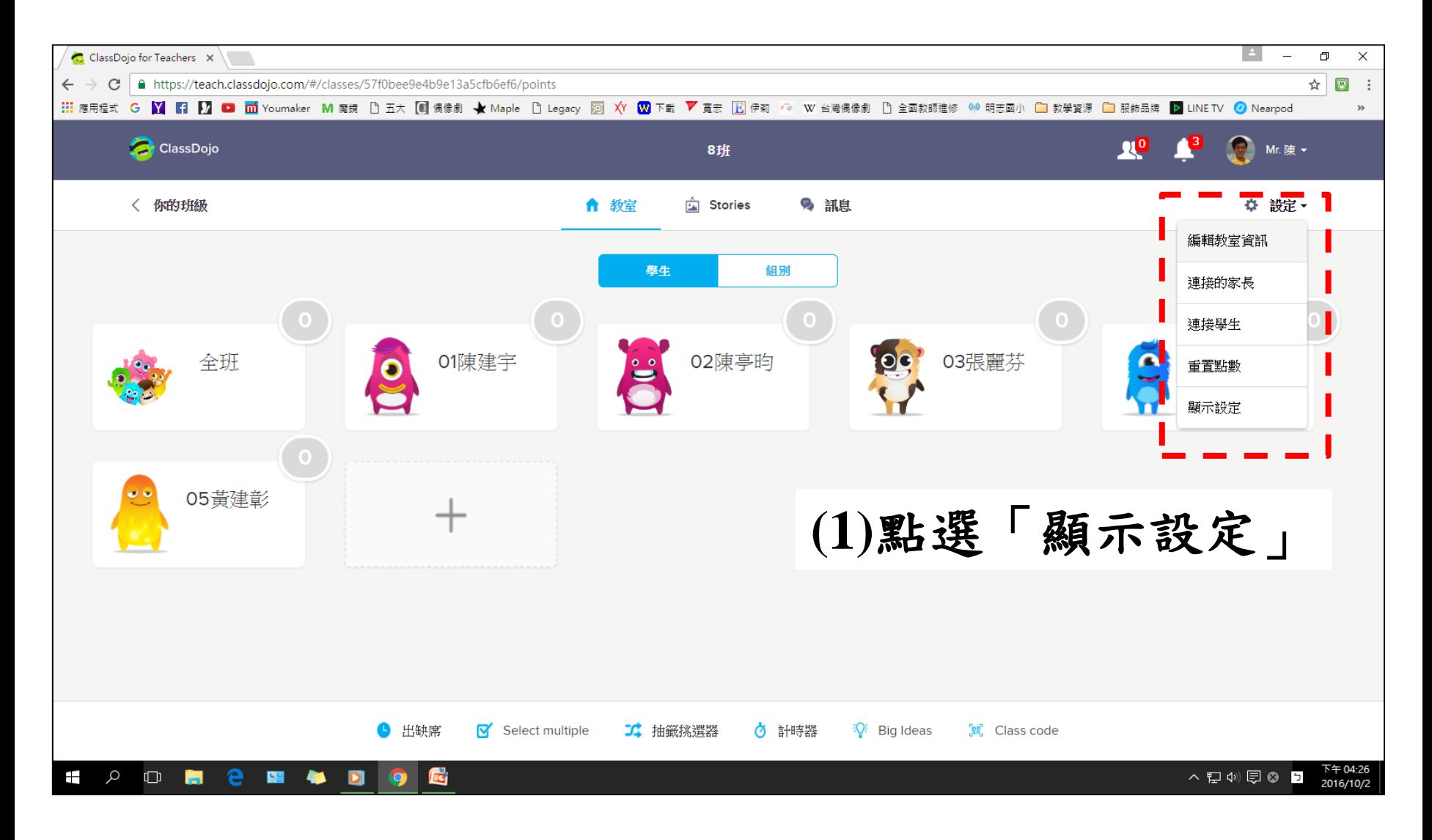

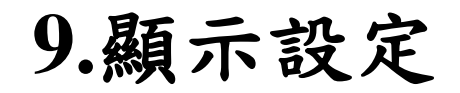

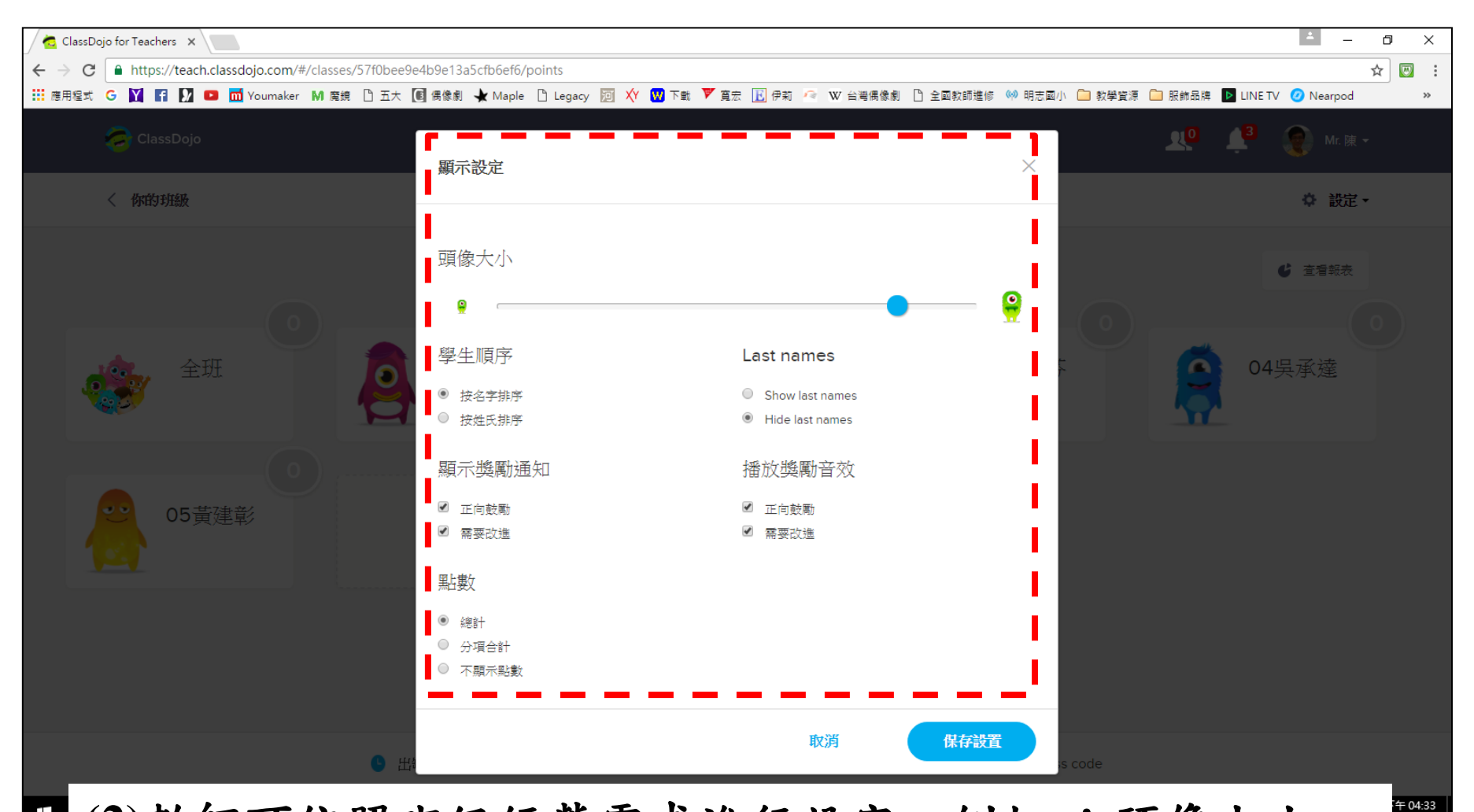

**■(2)教師可依照班級經營需求進行設定,例如 :頭像大小、** 學生順序、獎勵通知、獎勵音效、點數顯示等。

016/10/2

**10.**更換學童大頭照

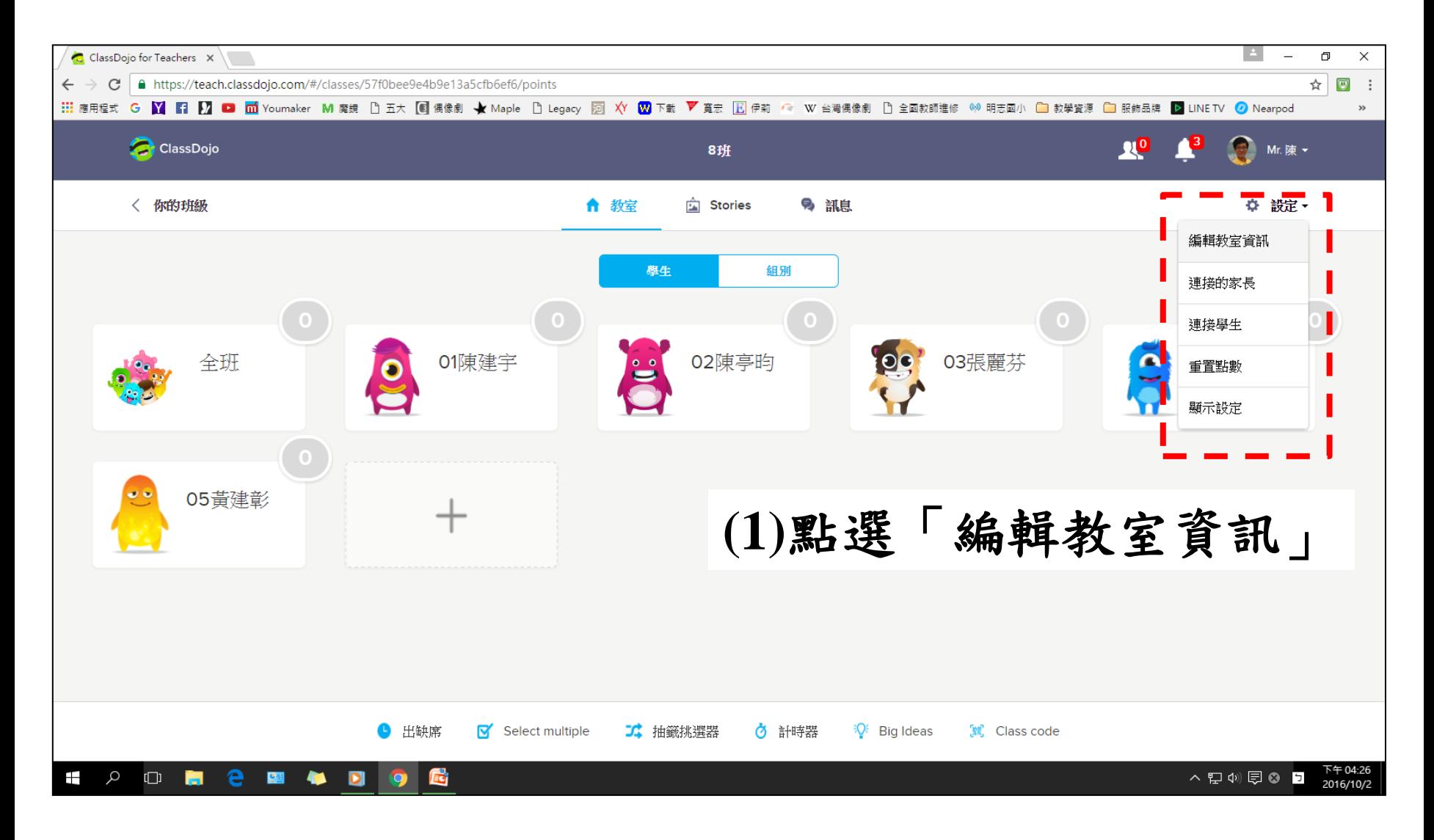

**10.**更換學童大頭照

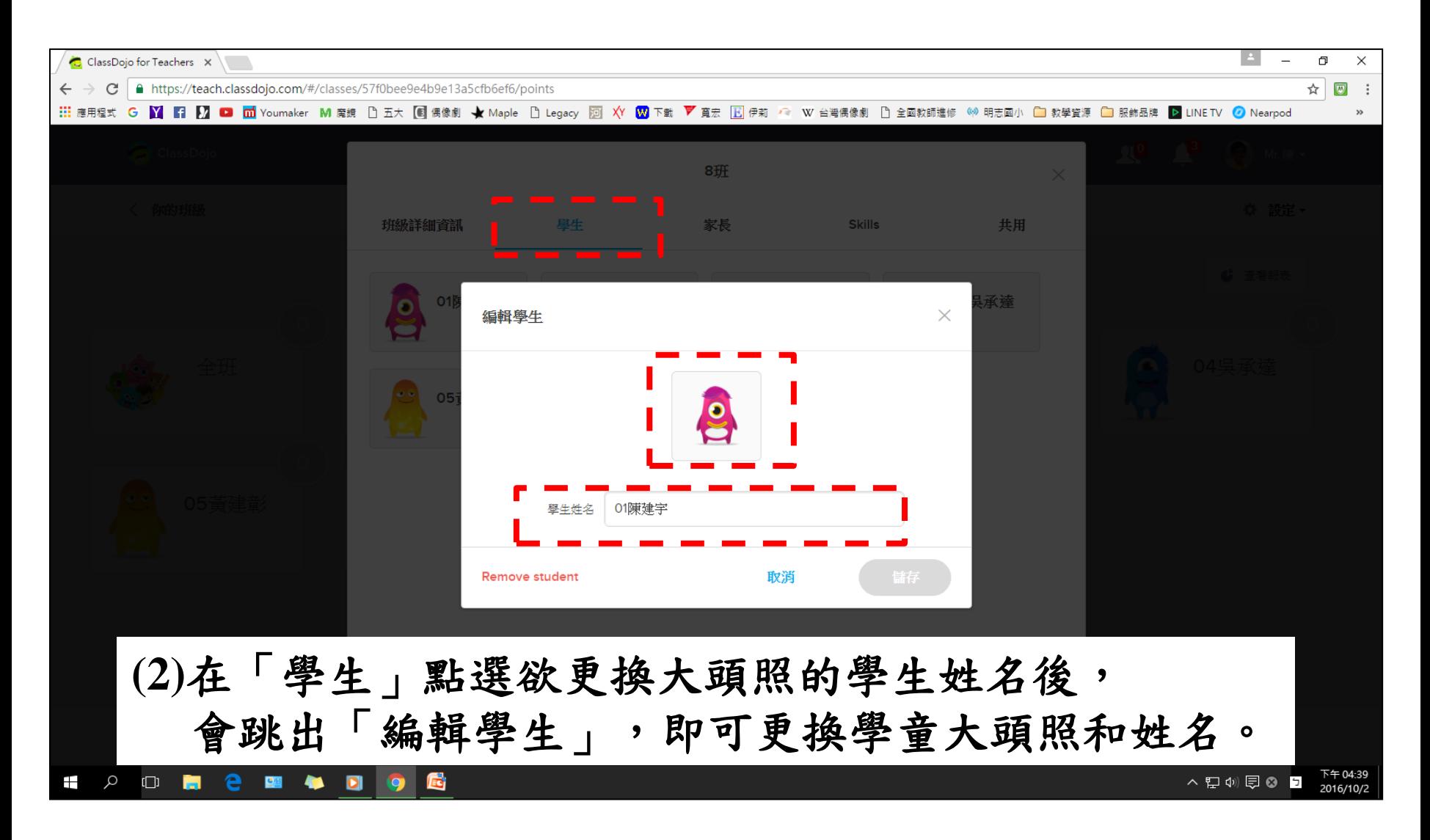

## **10.**更換學童大頭照

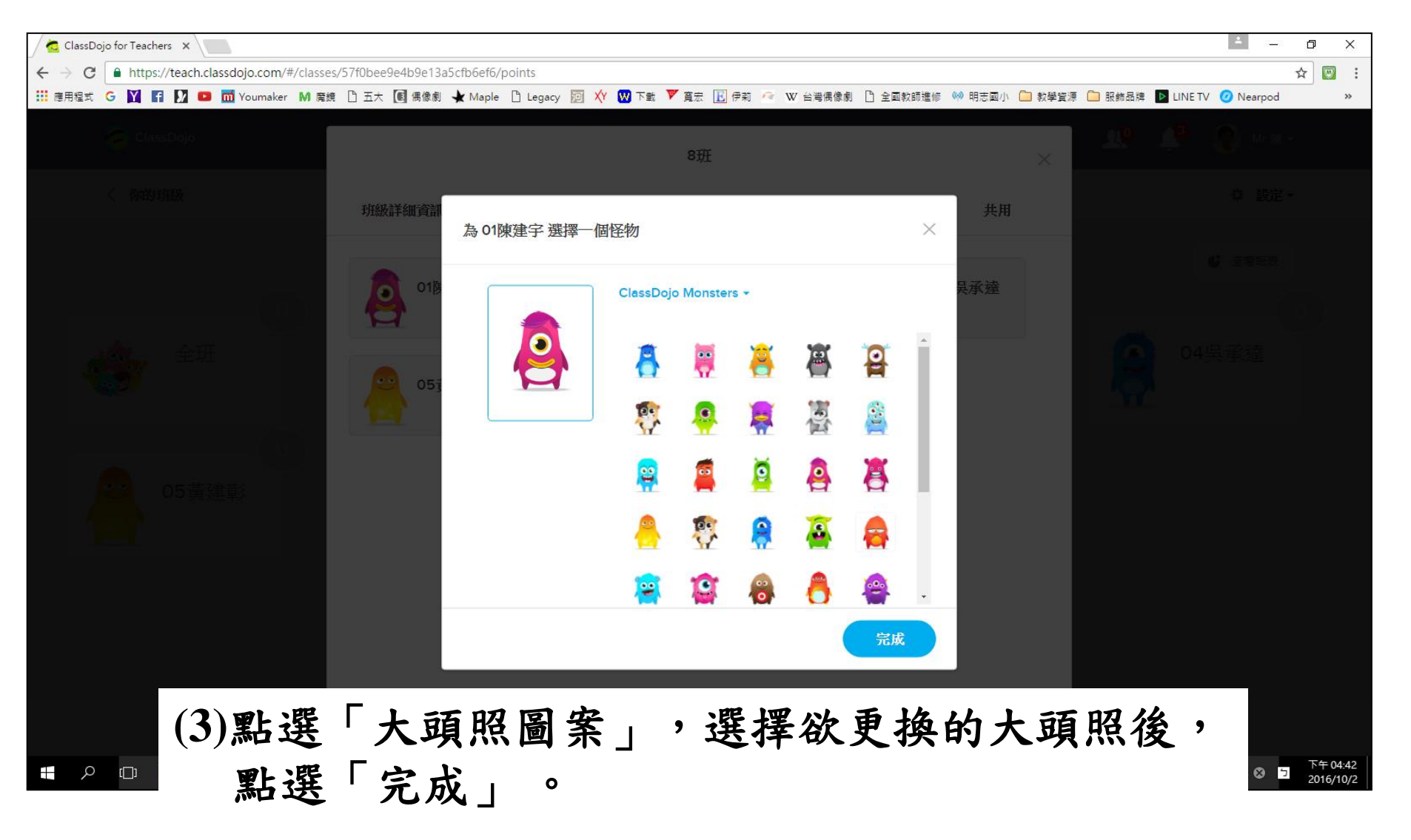

**10.**更換學童大頭照

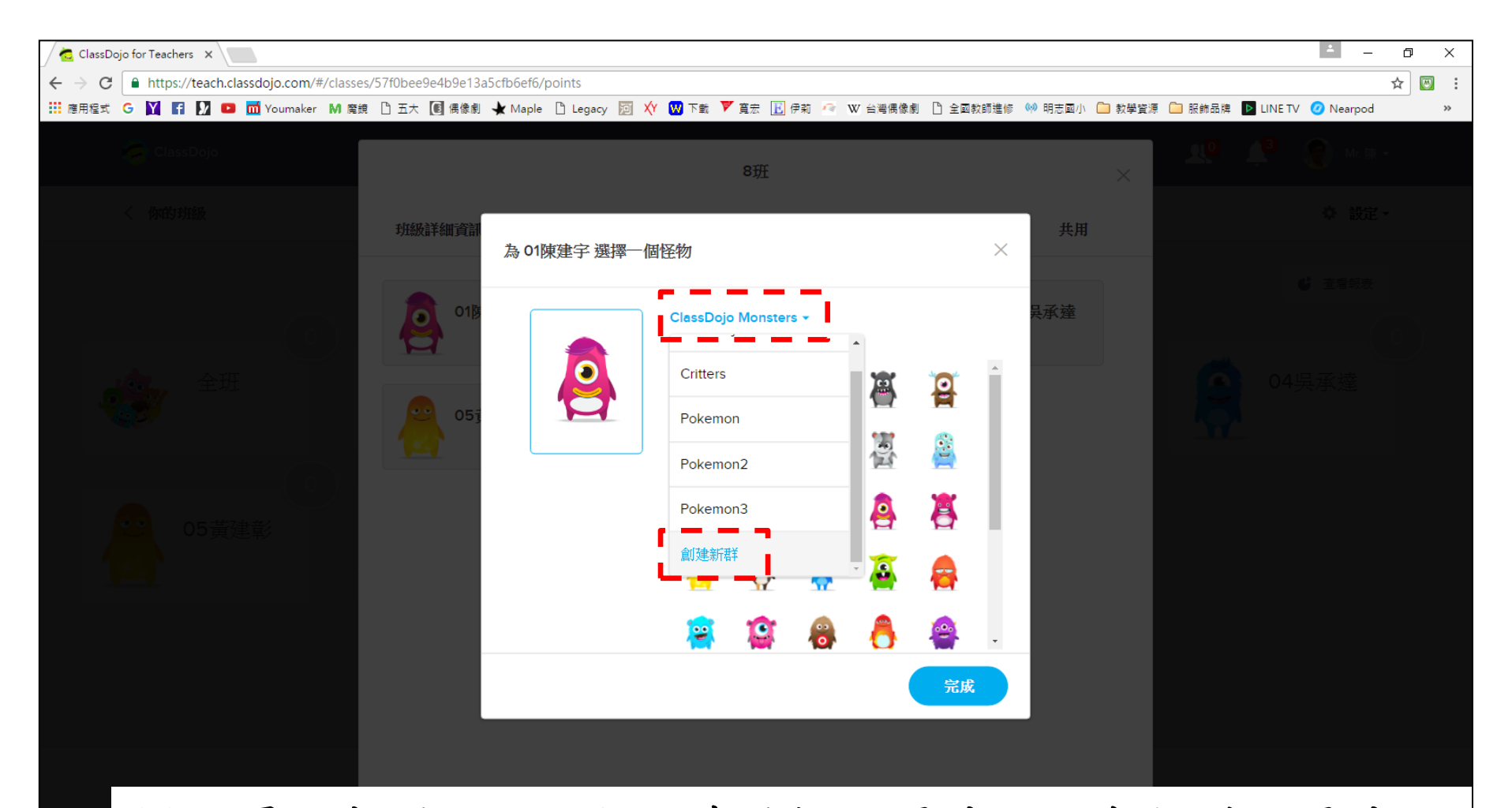

**(4)**如果不想用**classdojo**內建的怪獸圖片,可自行增加圖片 點選「**ClassDojo Monsters**」 **→** 「創建新群」

**10.**更換學童大頭照

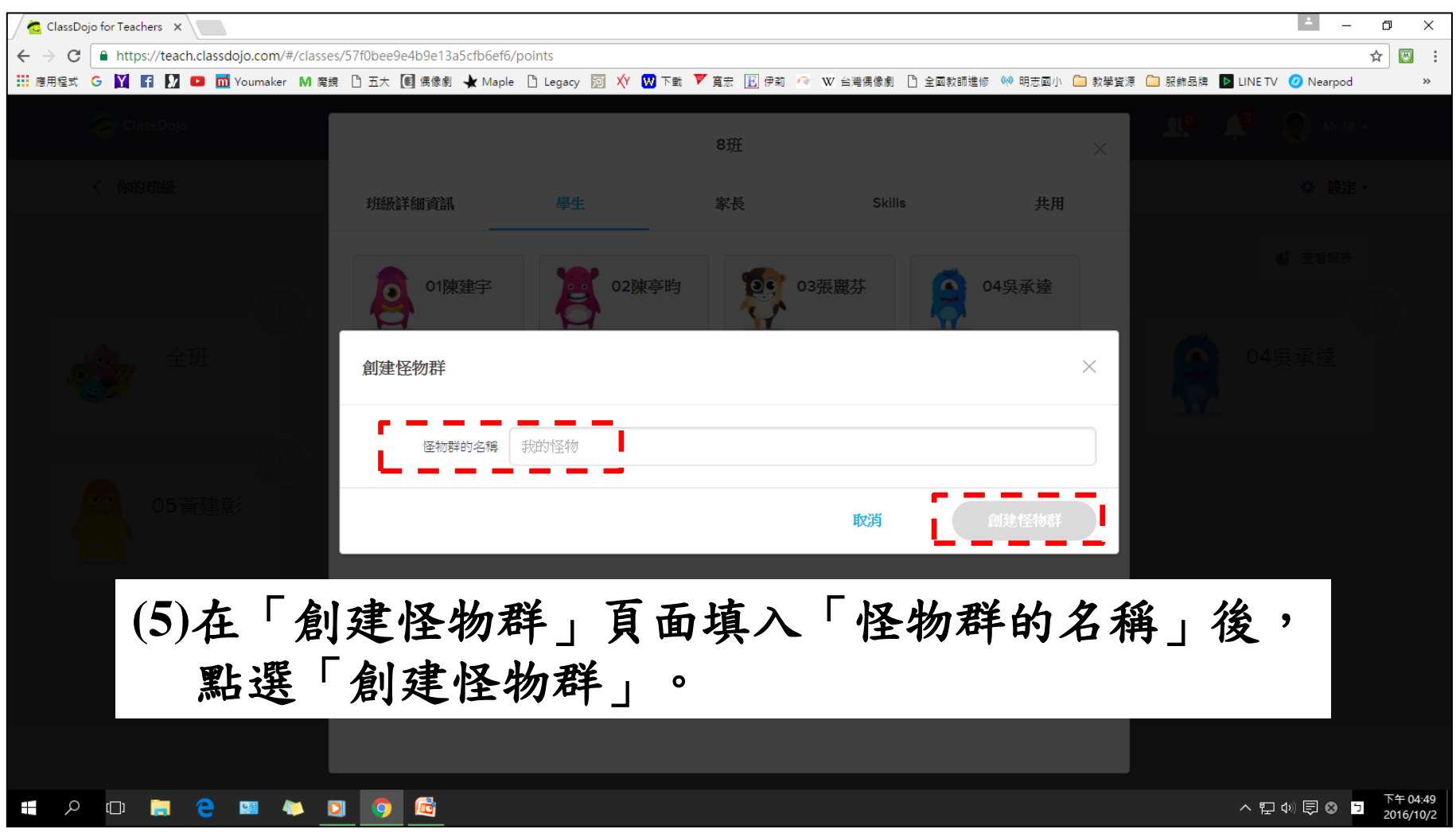

**10.**更換學童大頭照

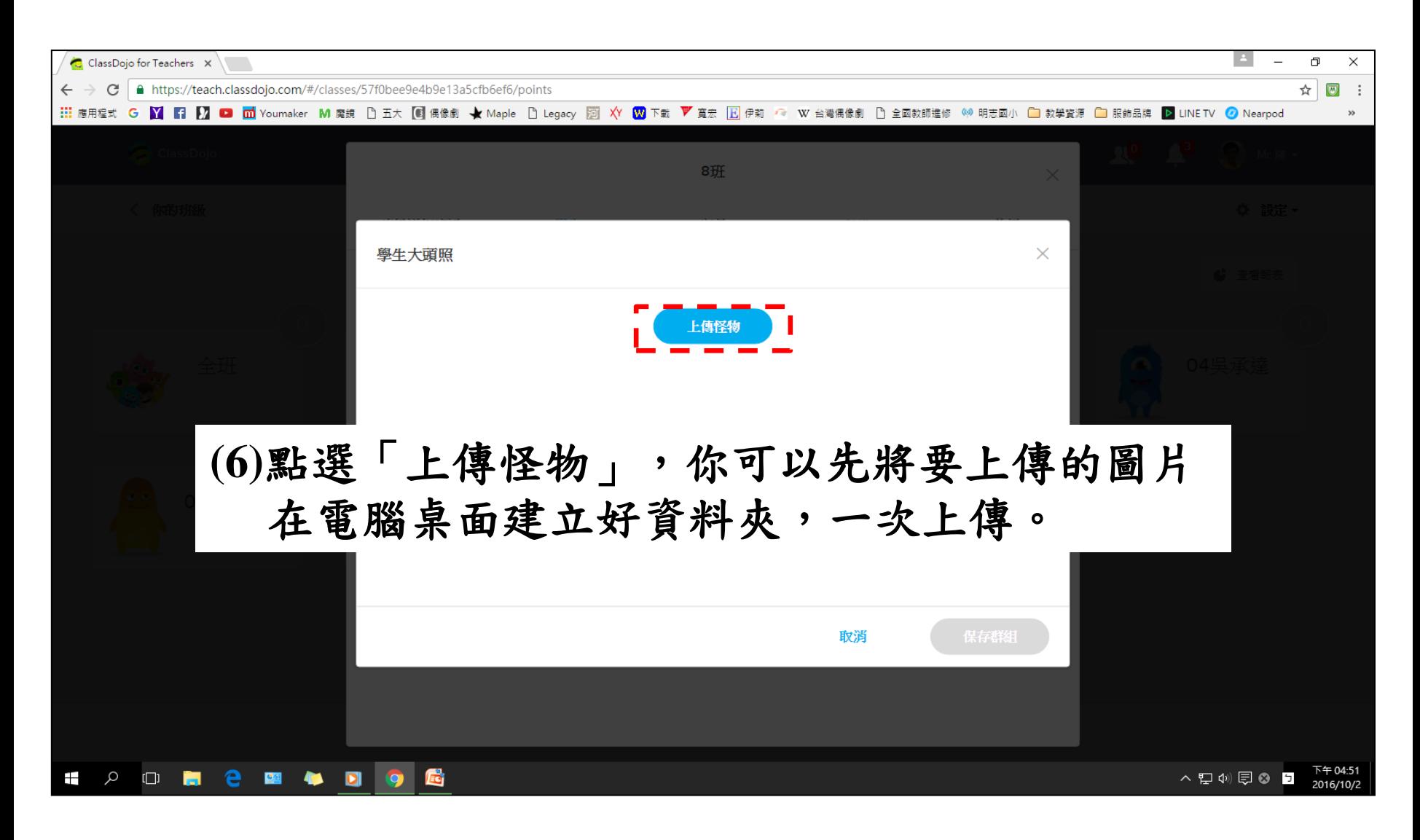

**11.**進行獎勵制度

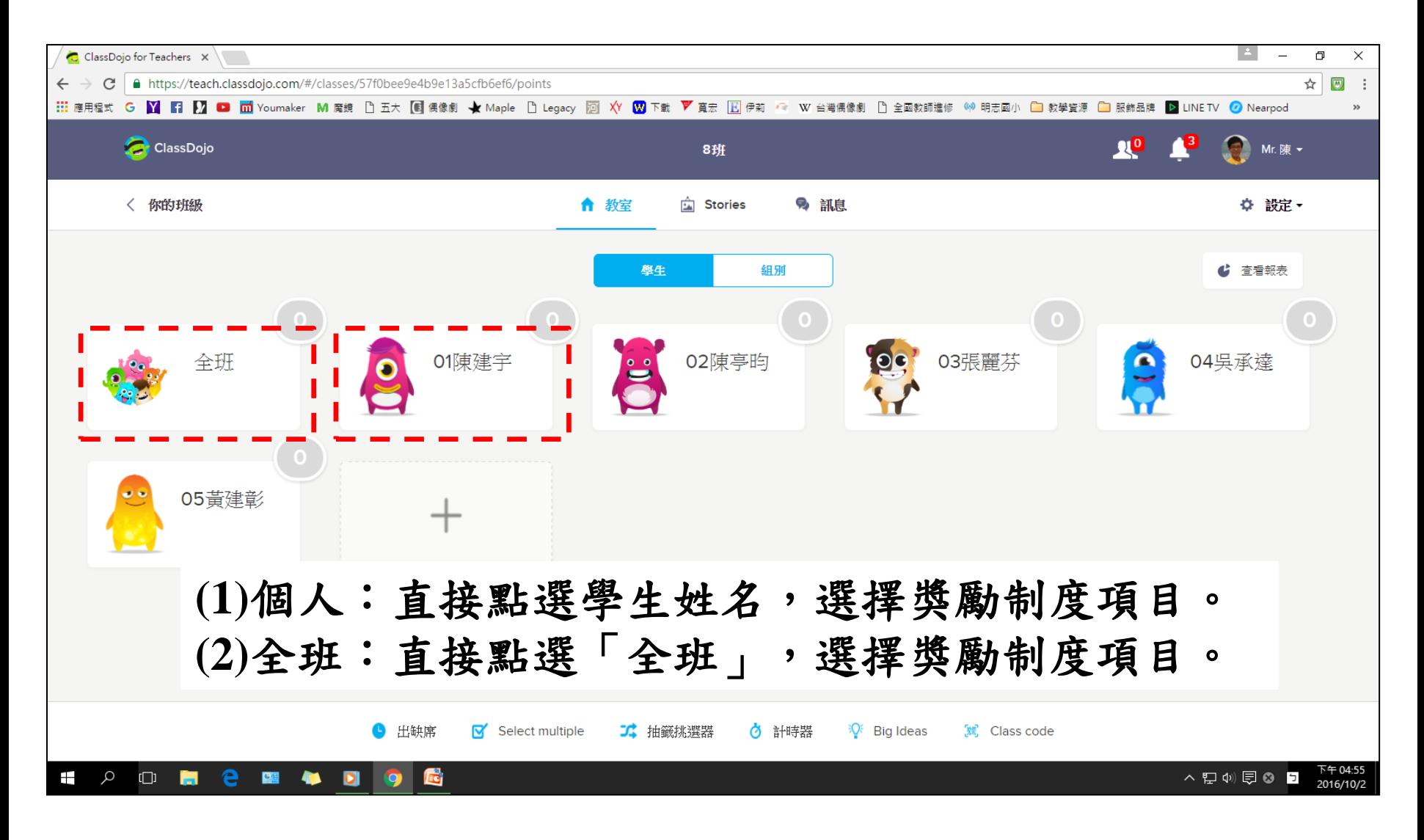

**11.**進行獎勵制度

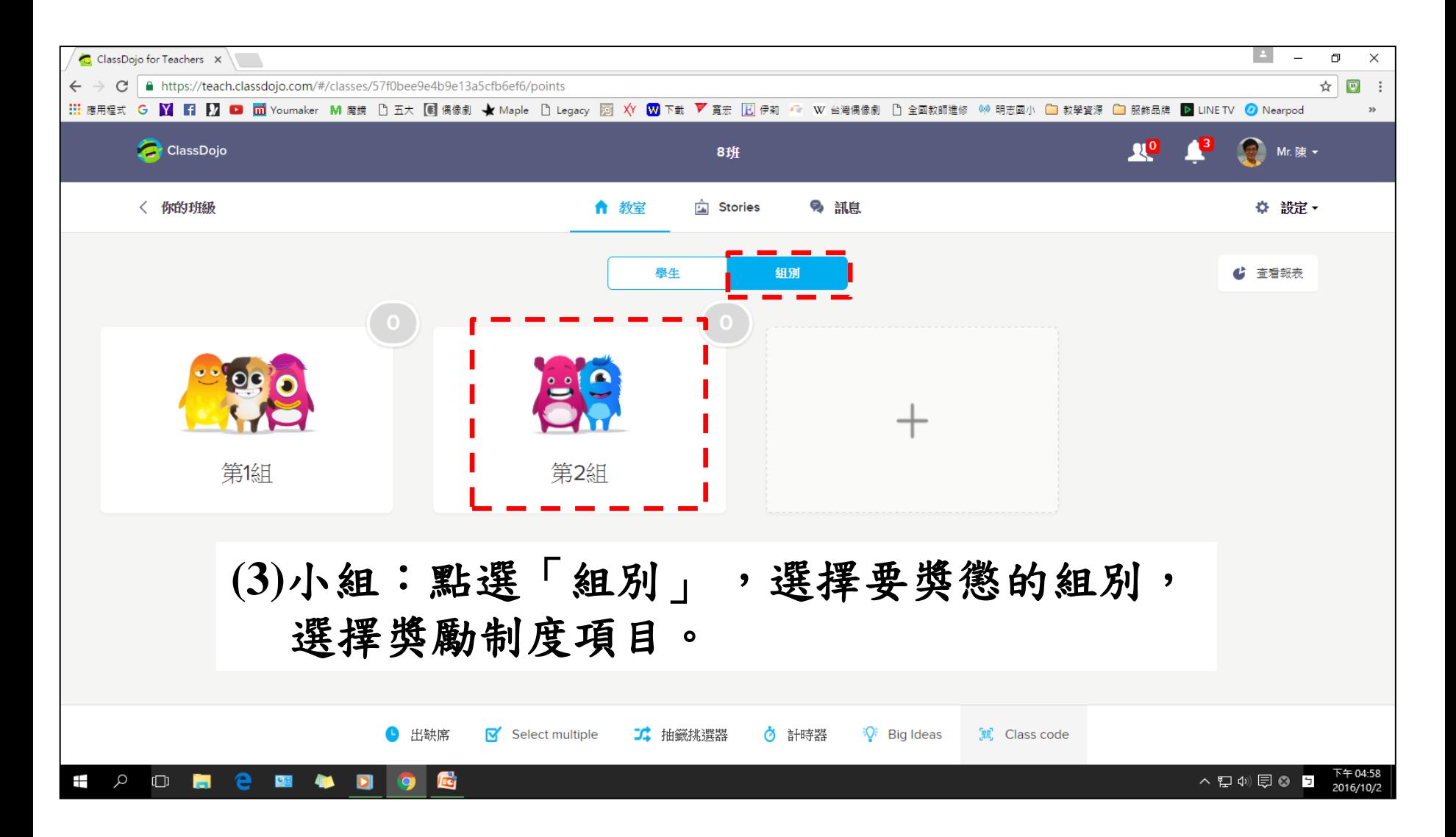

**11.**進行獎勵制度

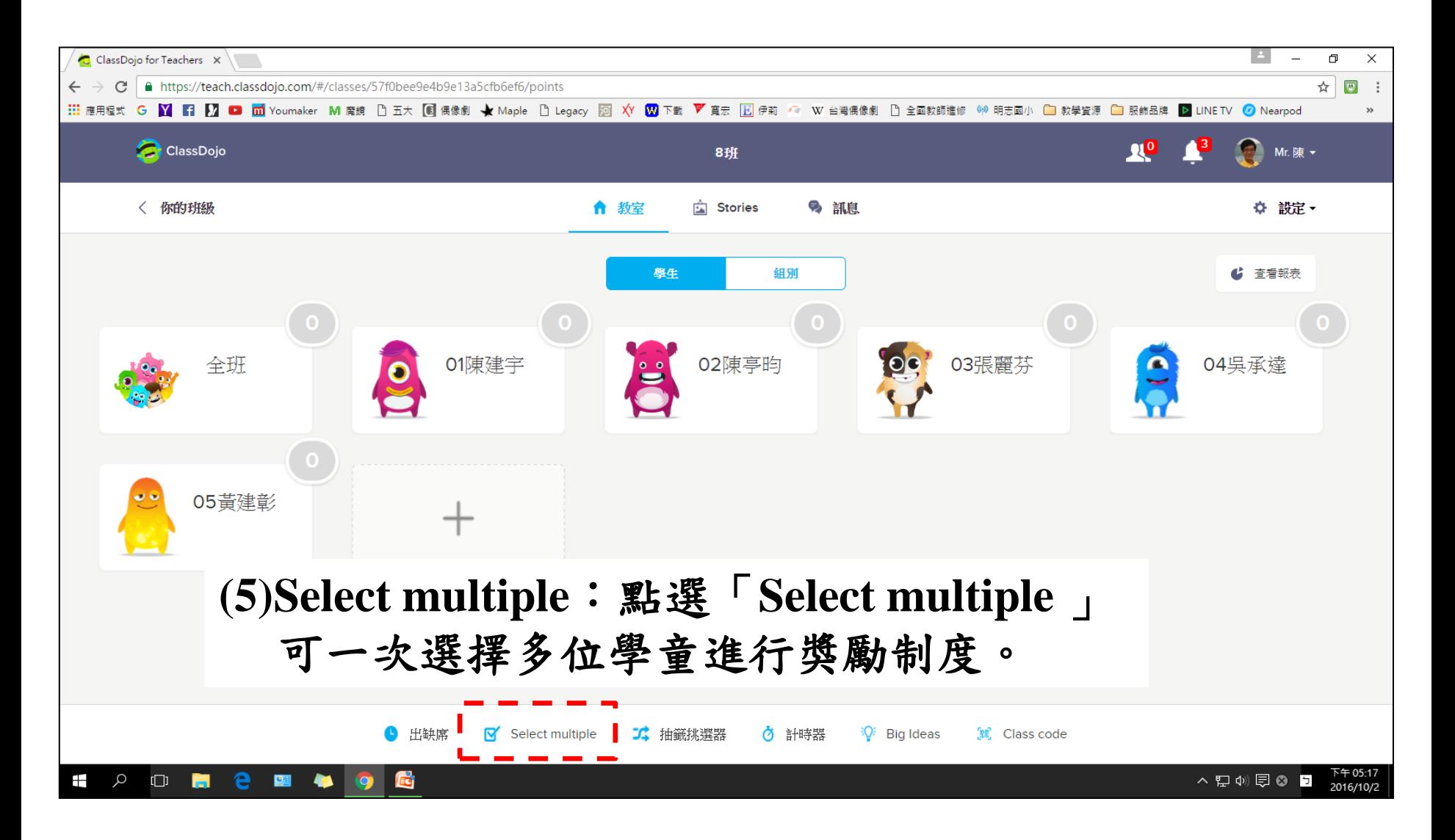

**12.**查看報表

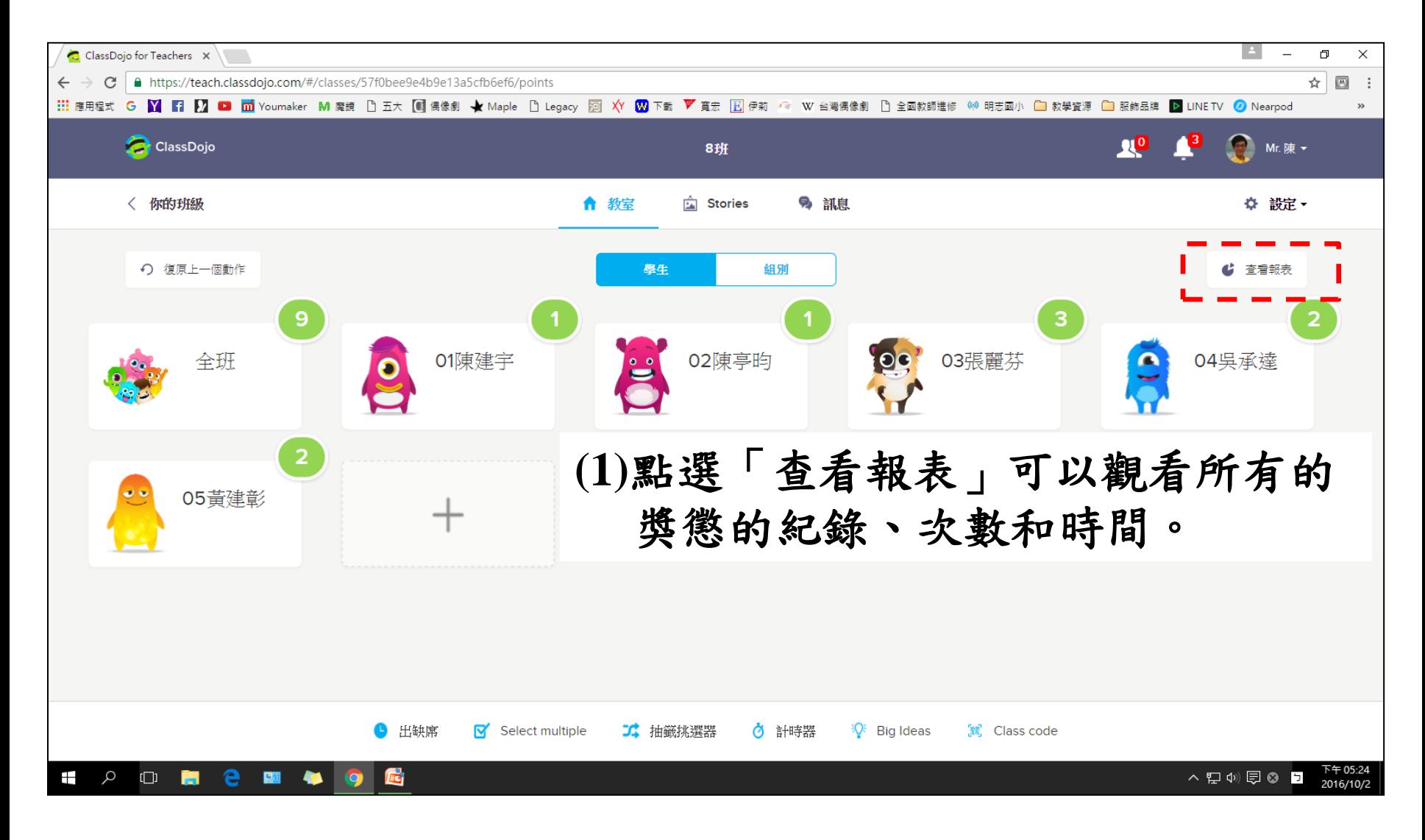

**12.**查看報表

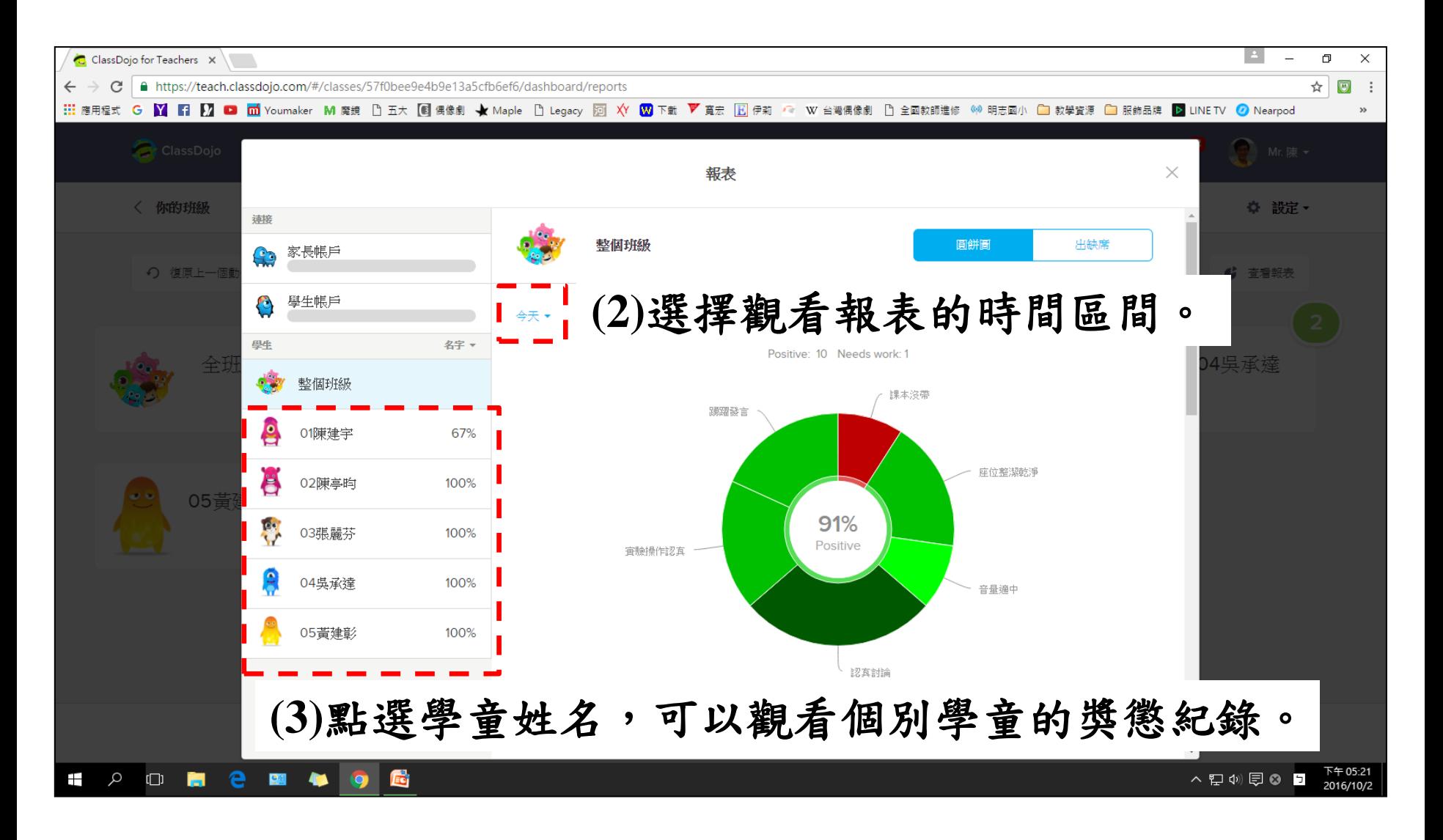

**13.**重置點數

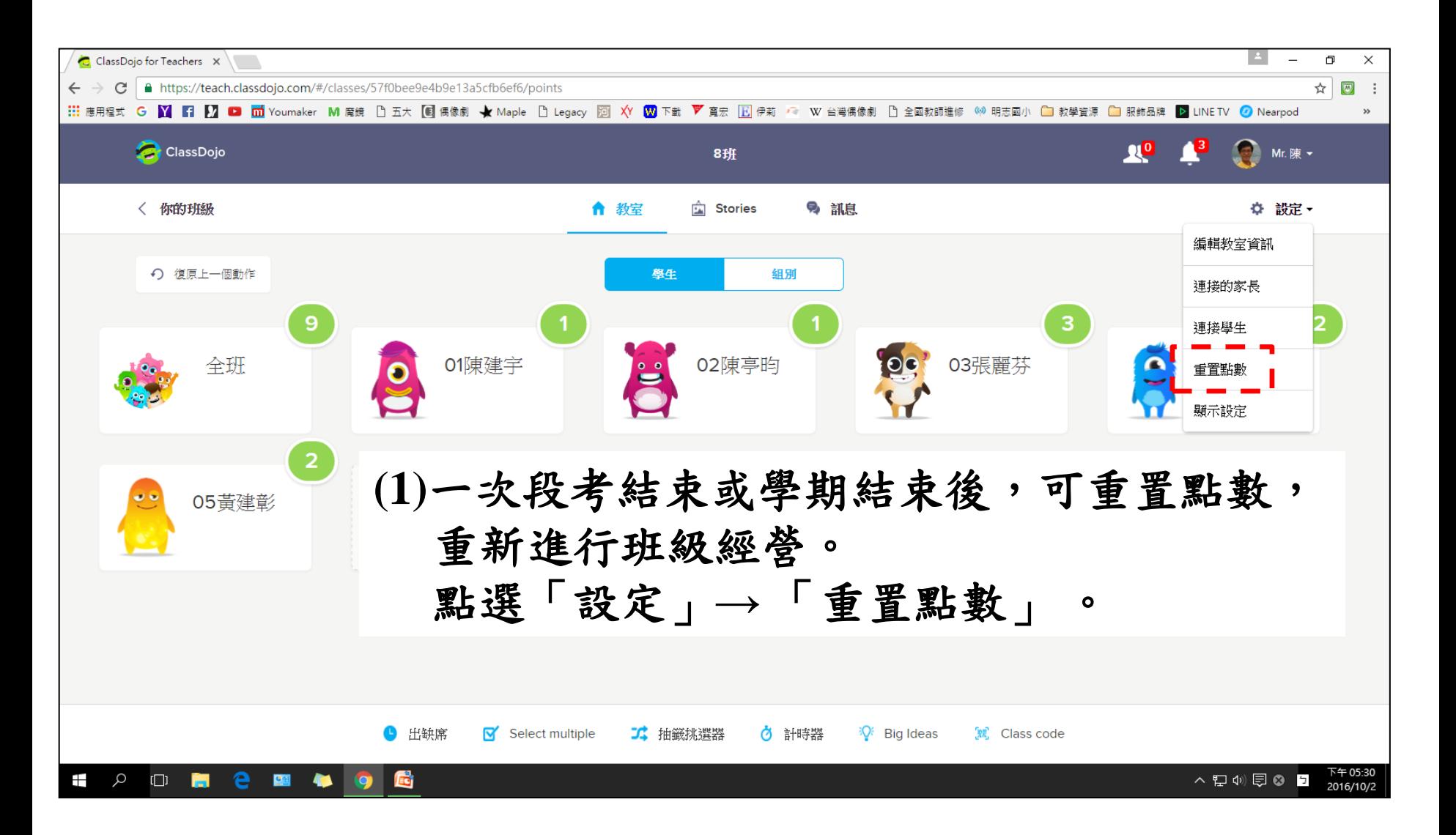

**13.**重置點數

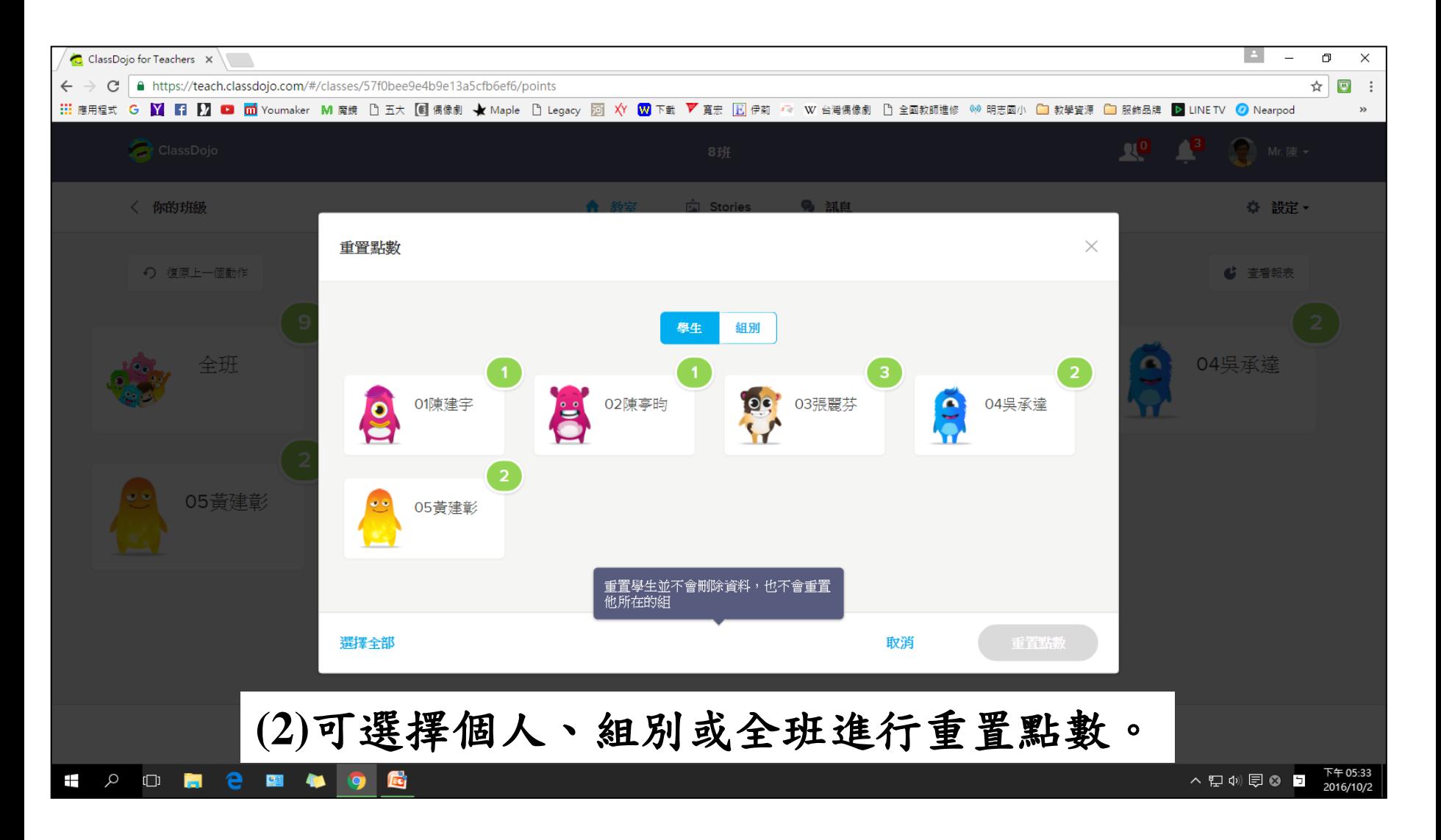